## **Dell Precision Workstation T3610 Příručka majitele**

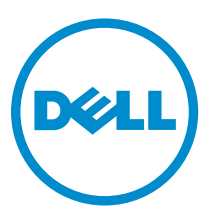

**Regulační model: D01T Regulační typ: D01T004**

## **Poznámky, upozornění a varování**

**POZNÁMKA:** POZNÁMKA označuje důležité informace, které pomáhají lepšímu využití počítače. U

**VÝSTRAHA: UPOZORNĚNÍ poukazuje na možnost poškození hardwaru nebo ztráty dat a poskytuje návod, jak se danému problému vyhnout.**

**VAROVÁNÍ: VAROVÁNÍ označuje potenciální nebezpečí poškození majetku, úrazu nebo smrti.**

#### **© 2013 Dell Inc.**

Ochranné známky použité v tomto textu: Dell™, logo DELL, Dell Precision™, Precision ON™,ExpressCharge™, Latitude™, Latitude ON™, OptiPlex™, Vostro™ a Wi-Fi Catcher™ jsou ochranné známky společnosti Dell Inc. Intel®, Pentium®, Xeon®, Core™, Atom™, Centrino® a Celeron® jsou registrované ochranné známky nebo ochranné známky společnosti Intel Corporation v USA a v jiných zemích. AMD® je registrovaná ochranná známka a AMD Opteron™, AMD Phenom™, AMD Sempron™, AMD Athlon™, ATI Radeon™ a ATI FirePro™ jsou ochranné známky společnosti Advanced Micro Devices, Inc. Microsoft®, Windows®, MS-DOS®, Windows Vista®, tlačítko Start Windows Vista a Office Outlook® jsou buď ochranné známky, nebo registrované ochranné známky společnosti Microsoft Corporation ve Spojených státech a v jiných zemích. Blu-ray Disc™ je ochranná známka společnosti Blu-ray Disc Association (BDA) a pro použití na discích a přehrávačích je používána v rámci licence. Registrovaná slovní ochranná známka Bluetooth® je vlastněná společností Bluetooth® SIG, Inc. a jakékoli použití této známky společností Dell Inc. je založeno na licenci. Wi-Fi® je registrovaná ochranná známka společnosti Wireless Ethernet Compatibility Alliance, Inc.

2013 - 09

Rev. A00

## Obsah

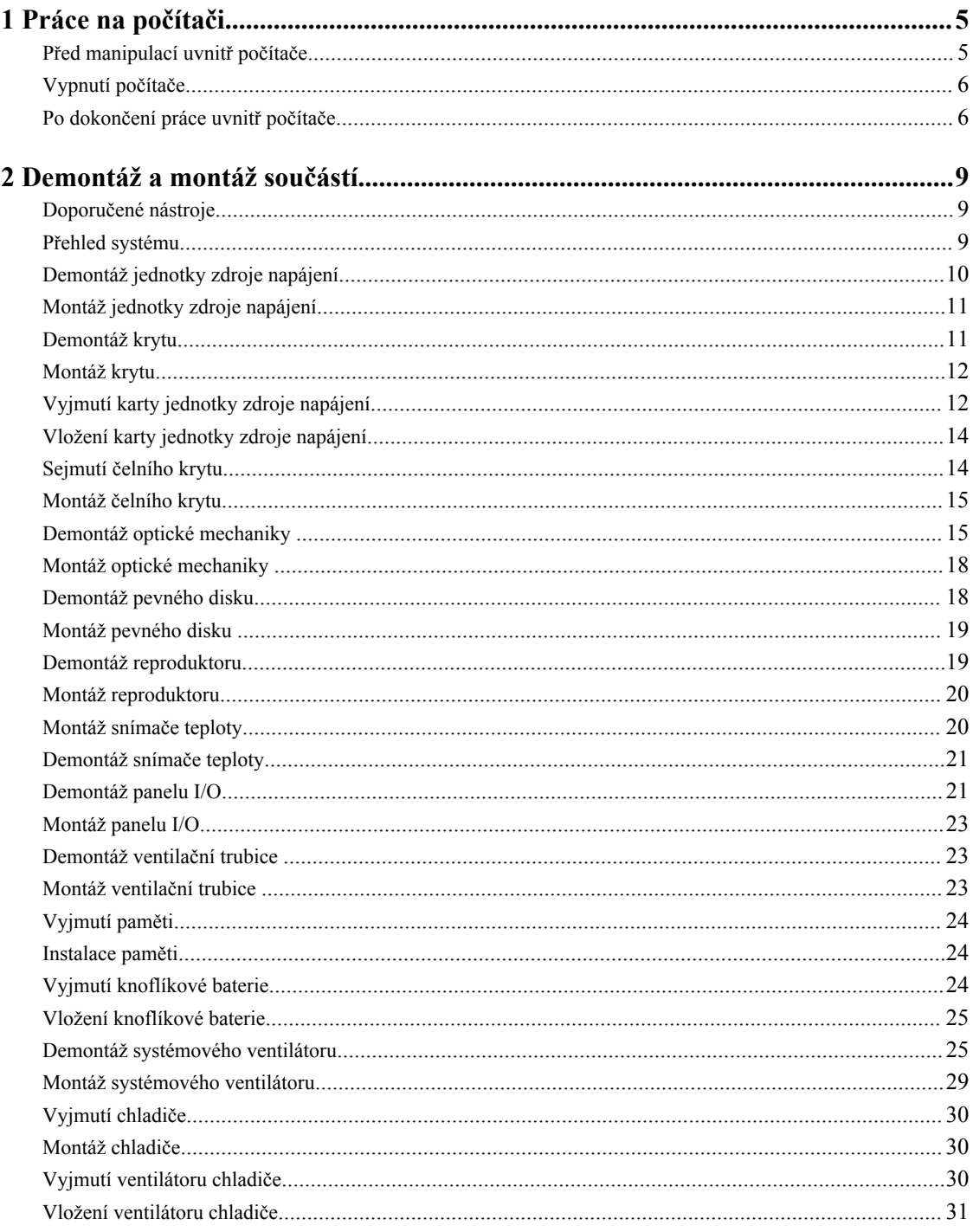

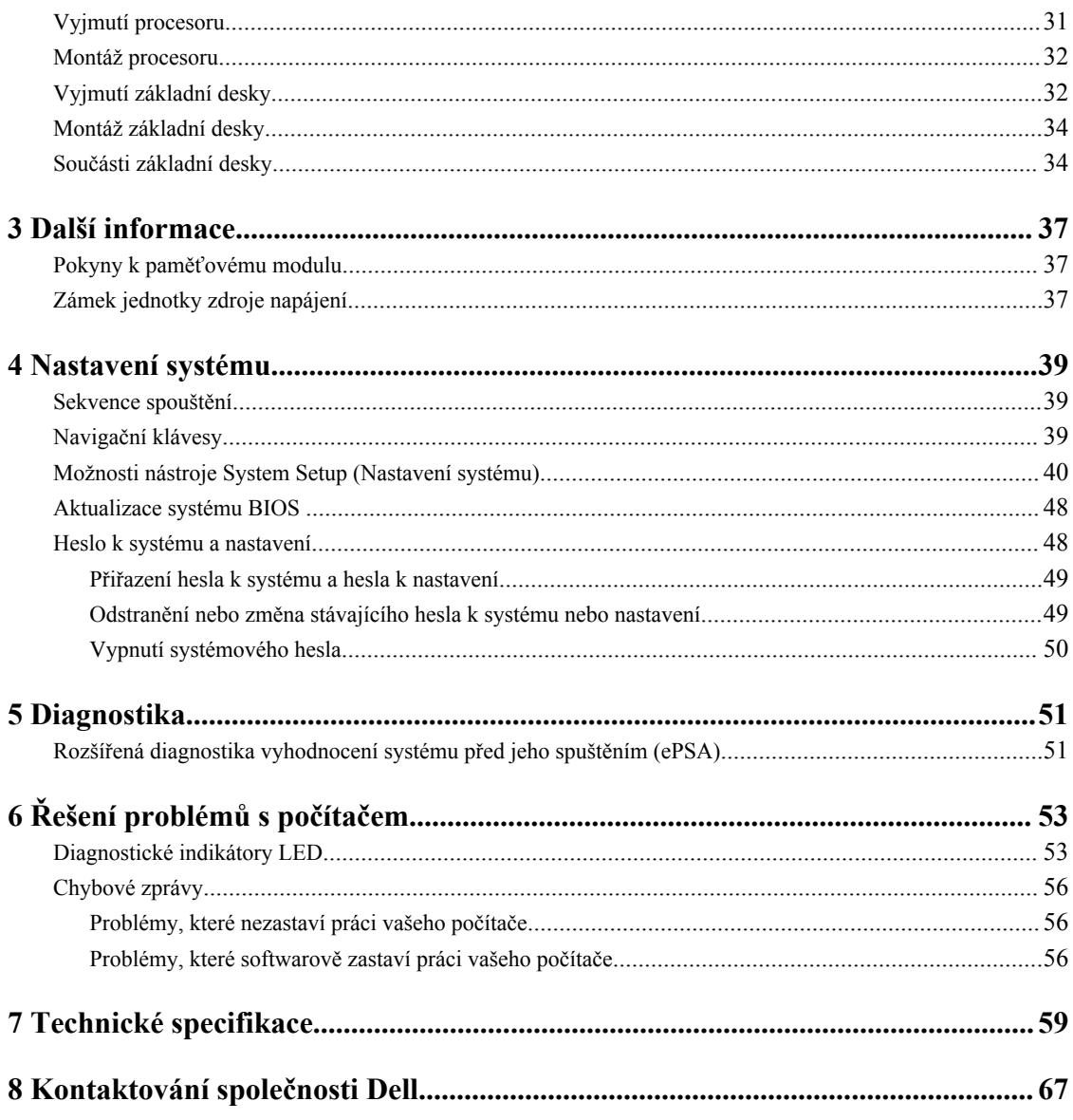

## <span id="page-4-0"></span>**Práce na počítači**

## **Před manipulací uvnitř počítače**

Dodržováním následujících bezpečnostních zásad předejdete poškození počítače a případnému úrazu. Není-li uvedeno jinak, u každého postupu se v tomto dokumentu předpokládá, že platí tyto podmínky:

- Prostudovali jste si bezpečnostní informace dodané s počítačem.
- Součást lze vyměnit (nebo v případě jejího samostatného zakoupení vložit) provedením kroků vyjmutí v opačném pořadí.

**VAROVÁNÍ: Před prací uvnitř počítače si přečtěte bezpečnostní pokyny dodané s počítačem. Další informace o vhodných bezpečných postupech naleznete na webové stránce souladu s předpisy na adrese www.dell.com/regulatory\_compliance .**

**VÝSTRAHA: Mnohé z oprav smí provádět pouze certifikovaný servisní technik. Sami byste měli odstraňovat pouze menší problémy a provádět jednoduché opravy, k nimž vás opravňuje dokumentace k produktu nebo k nimž vás prostřednictvím Internetu či telefonicky vyzve tým služeb a podpory. Na škody způsobené neoprávněným servisním zásahem se nevztahuje záruka. Přečtěte si bezpečnostní pokyny dodané s produktem a dodržujte je.**

**VÝSTRAHA: Aby nedošlo k elektrostatickému výboji, použijte uzemňovací náramek nebo se opakovaně dotýkejte nenatřeného kovového povrchu (například konektoru na zadní straně počítače).**

**VÝSTRAHA: Zacházejte se součástmi a kartami opatrně. Nedotýkejte se součástí nebo kontaktů na kartě. Držte kartu za její hrany nebo kovový montážní držák. Součásti, jako například procesor, držte za okraje, ne za kolíky.**

Ø

**VÝSTRAHA: Při odpojování kabelu tahejte za konektor nebo pásek pro vytahování, nikoli za samotný kabel. Některé kabely jsou vybaveny konektory s pojistkami. Pokud odpojujete tento typ kabelu, před odpojením kabelu pojistky stiskněte. Konektory odpojujte vždy v rovině aby nedošlo k ohnutí kolíků konektoru. Před připojením kabelu také zkontrolujte, zda jsou oba konektory správně nasměrovány a zarovnány.**

**POZNÁMKA:** Barva počítače a některých součástí se může lišit od barev uvedených v tomto dokumentu.

Abyste zabránili poškození, před manipulací uvnitř počítače proveďte následující kroky.

- **1.** Zkontrolujte, zda je pracovní povrch rovný a čistý, aby nedošlo k poškrábání krytu počítače.
- **2.** Vypněte počítač (viz část Vypnutí počítače).

#### **VÝSTRAHA: Při odpojování síťového kabelu nejprve odpojte kabel od počítače a poté od síťového zařízení.**

- **3.** Odpojte od počítače veškeré síťové kabely.
- **4.** Odpojte počítač a všechna připojená zařízení z elektrických zásuvek.
- **5.** U odpojeného počítače stiskněte a podržte tlačítko napájení a uzemněte tak základní desku.

**1**

<span id="page-5-0"></span>**6.** Demontujte kryt.

**VÝSTRAHA: Před manipulací s vnitřními součástmi počítače proveďte uzemnění tím, že se dotknete nenatřené kovové plochy jako například kovové části na zadní straně počítače. Během práce se opětovně dotýkejte nenatřeného kovového povrchu, abyste rozptýlili statickou elektřinu, která by mohla vnitřní součásti počítače poškodit.**

### **Vypnutí počítače**

**VÝSTRAHA: Aby nedošlo ke ztrátě dat, před vypnutím počítače uložte a zavřete všechny otevřené soubory a ukončete všechny spuštěné aplikace.**

- **1.** Ukončete operační systém:
	- Windows 8:
		- \* Zařízení s dotykovým ovládáním:
			- a. Přejetím prstem od středu k pravému okraji obrazovky otevřete nabídku Ovládací tlačítka, kde vyberete tlačítko **Nastavení**.
			- b. Vyberte  $\bigcup$  a pak možnost **Vypnout**.
		- \* Pomocí myši:
			- a. Umístěte ukazatel myši do pravého horního rohu obrazovky a klikněte na tlačítko **Nastavení**.
			- b. Klikněte na  $\mathcal{U}$  a vyberte možnost **Vypnout**.
	- Windows 7:
		- 1. Klikněte na tlačítko **Start** .
		- 2. Klikněte na tlačítko **Vypnout**.

nebo

- 1. Klikněte na tlačítko **Start** .
- 2. Klikněte na šipku v pravém spodním rohu nabídky **Start** a poté klikněte na tlačítko **Vypnout**.

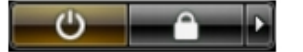

**2.** Ujistěte se, že je vypnutý počítač i veškerá další připojená zařízení. Pokud se počítač a připojená zařízení při ukončení operačního systému automaticky nevypnou, vypněte je stiskem tlačítka napájení po dobu 6 vteřin.

## **Po dokončení práce uvnitř počítače**

Po dokončení jakékoli výměny se ujistěte, že jste před spuštěním počítače připojili zpět všechna externí zařízení, karty a kabely.

**1.** Namontujte kryt.

**VÝSTRAHA: Síťový kabel připojte tak, že jej nejprve zapojte do síťového zařízení a poté do počítače.**

- **2.** Připojte všechny telefonní a síťové kabely k počítači.
- **3.** Připojte počítač a všechna připojená zařízení do elektrických zásuvek.
- **4.** Zapněte počítač.
- **5.** Podle potřeby spusťte nástroj Dell Diagnostics a ověřte, zda počítač pracuje správně.

## <span id="page-8-0"></span>**Demontáž a montáž součástí**

V této části naleznete podrobné informace o postupu demontáže a montáže součástí z počítače.

## **Doporučené nástroje**

Postupy uvedené v tomto dokumentu mohou vyžadovat použití následujících nástrojů:

- malý plochý šroubovák,
- křížový šroubovák,
- malá plastová jehla.

## **Přehled systému**

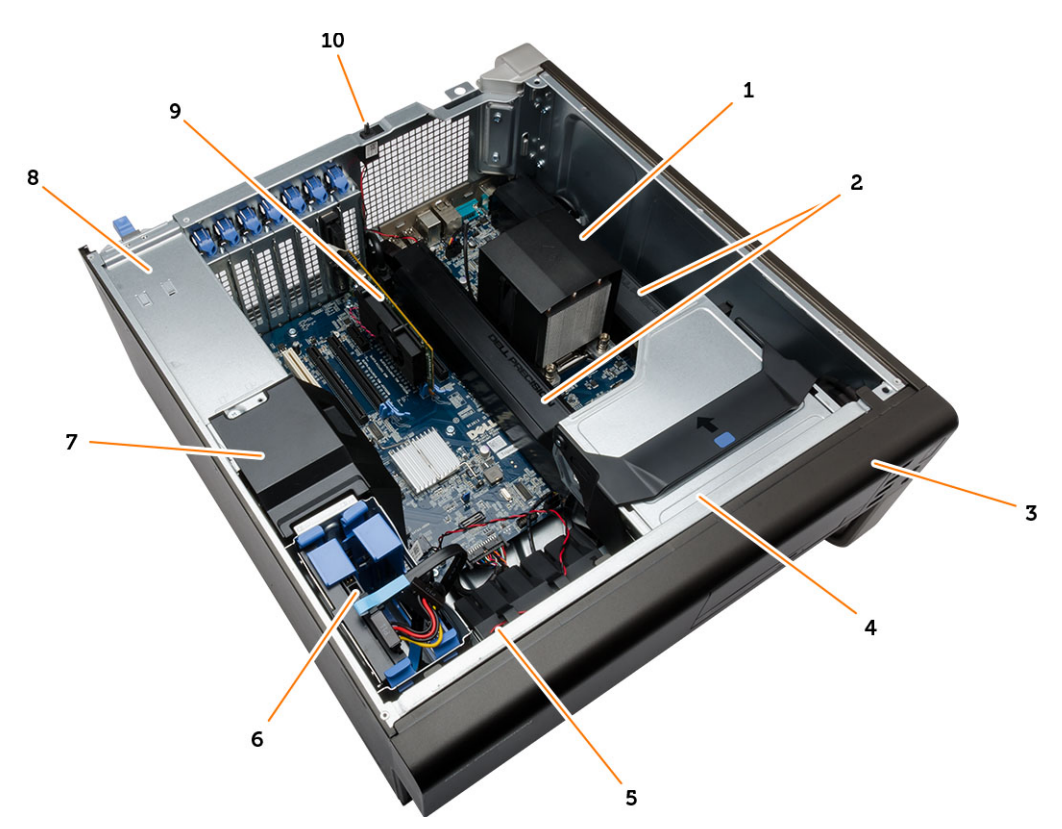

#### **Obrázek 1. Pohled dovnitř počítače T3610**

- 1. chladič s integrovaným ventilátorem
- 2. ventilační trubice
- 3. čelní kryt,
- 4. optická mechanika

<span id="page-9-0"></span>5. ventilační trubice

- 9. kartu PCI,
- 10. spínače detekce vniknutí do skříně,
- 6. pevný disk
- 7. tlumicí kryt 8. jednotka zdroje napájení (PSU)

## **Demontáž jednotky zdroje napájení**

- **1.** Postupujte podle pokynů v části *Před manipulací uvnitř počítače*.
- **2.** Pokud je jednotka zdroje napájení uzamčena, odemkněte ji vyjmutím šroubu zámku jednotky zdroje napájení. Podrobnosti naleznete v popisu funkce Zámek [jednotky](#page-36-0) zdroje napájení.
- **3.** Uvolněte jednotku zdroje napájení uchopením jejího madla a zatlačením směrem dolů na modrou západku.

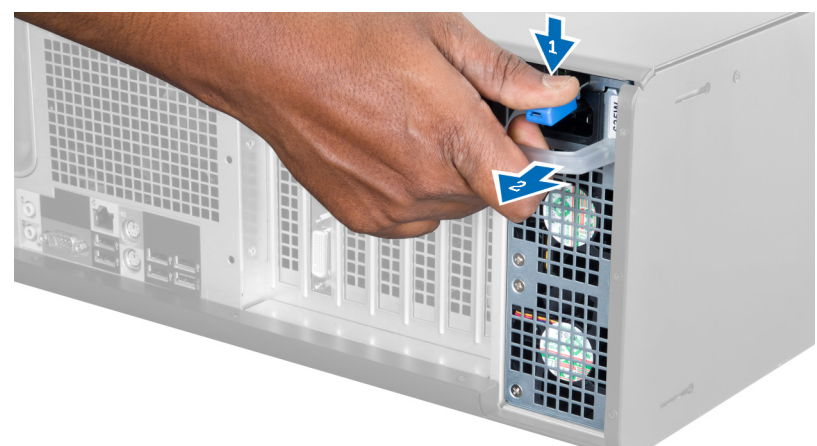

**4.** Vysuňte jednotku zdroje napájení z počítače za její madlo.

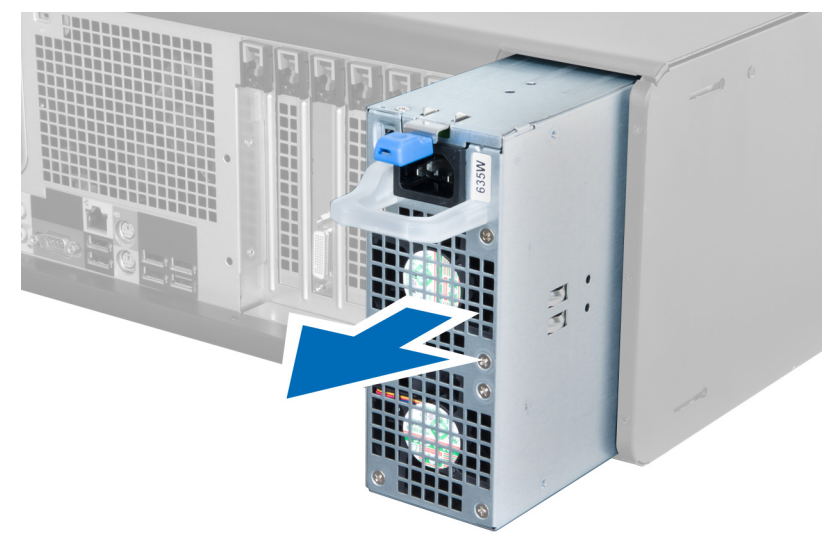

## <span id="page-10-0"></span>**Montáž jednotky zdroje napájení**

- **1.** Uchopte jednotku zdroje napájení za madlo a zasuňte ji do počítače.
- **2.** Postupujte podle pokynů v části *Po manipulaci uvnitř počítače*.

## **Demontáž krytu**

- **1.** Postupujte podle pokynů v části *Před manipulací uvnitř počítače*.
- **2.** Položte počítač na bok tak, aby západka směřovala nahoru.

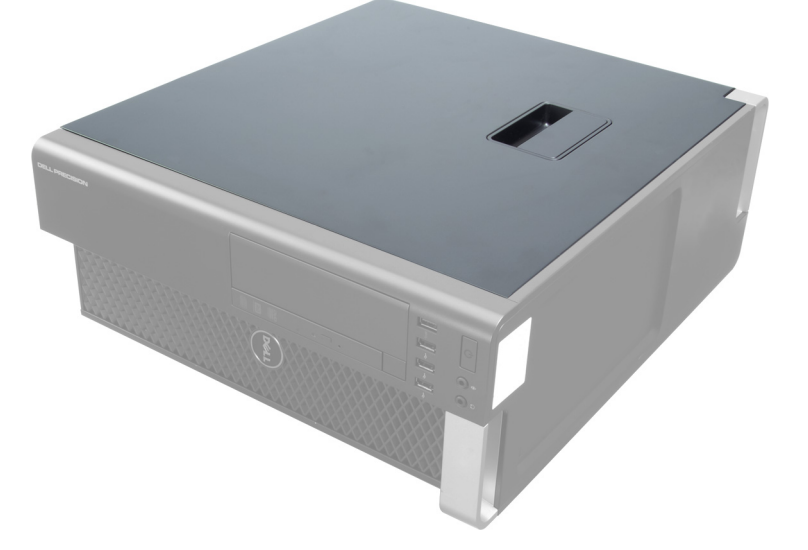

**3.** Zdvihněte západku, abyste uvolnili kryt.

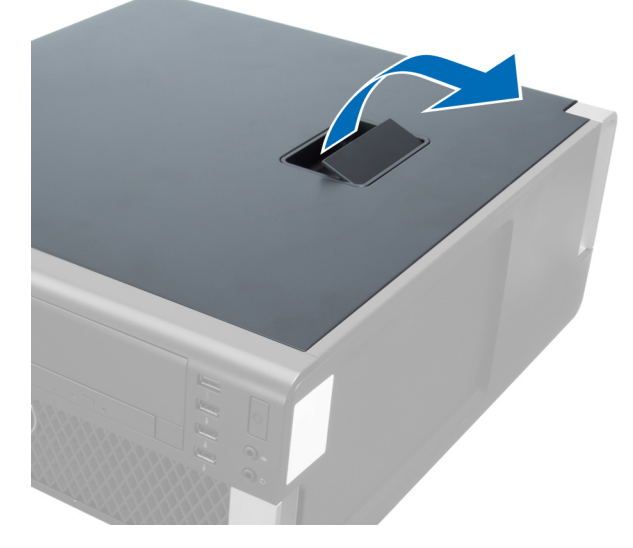

**4.** Zvedněte kryt do úhlu 45 stupňů a sejměte jej z počítače.

<span id="page-11-0"></span>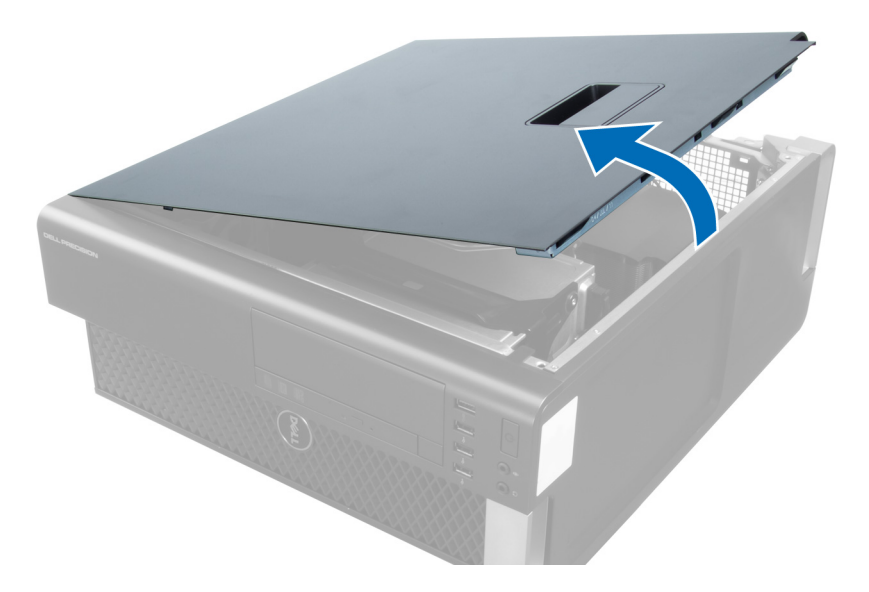

## **Montáž krytu**

- **1.** Umístěte kryt počítače na skříň.
- **2.** Zatlačte na kryt počítače, aby zapadl na místo.
- **3.** Postupujte podle pokynů v části *Po manipulaci uvnitř počítače*.

## **Vyjmutí karty jednotky zdroje napájení**

- **1.** Postupujte podle pokynů v části *Před manipulací uvnitř počítače*.
- **2.** Sejměte kryt.
- **3.** Vysuňte tlumicí kryt z jeho slotu směrem dopředu.

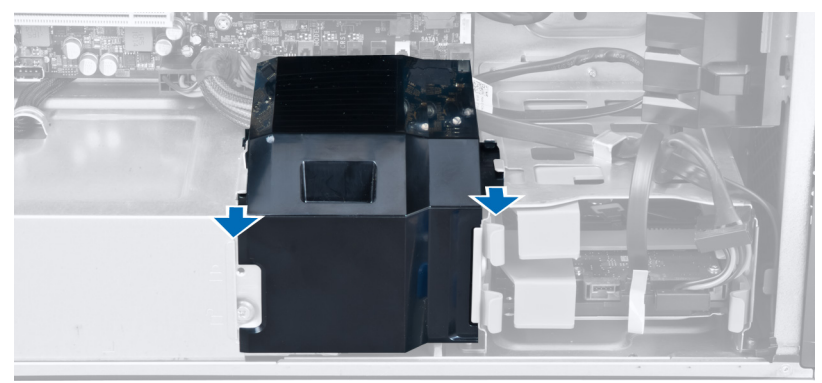

**4.** Vyjměte tlumicí kryt z počítače.

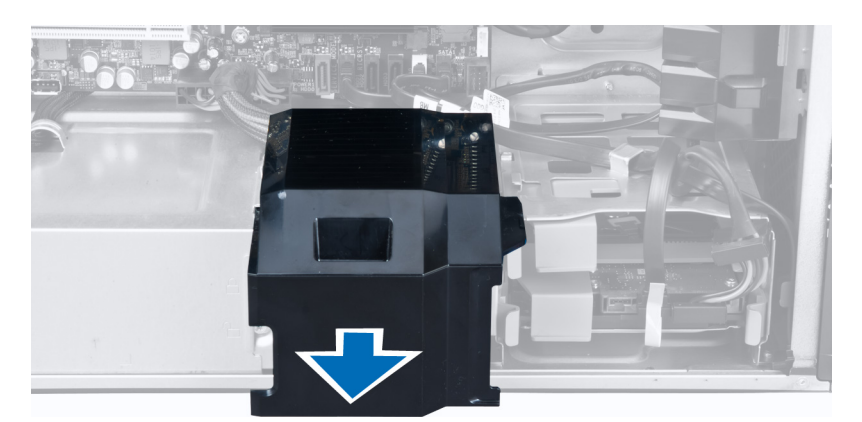

**5.** Odpojte napájecí kabely od základní desky.

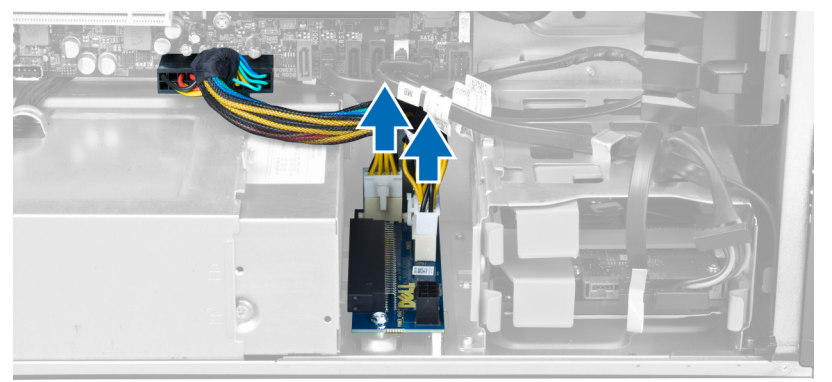

**6.** Odstraňte šrouby, kterými je karta jednotky zdroje napájení upevněna ke slotu.

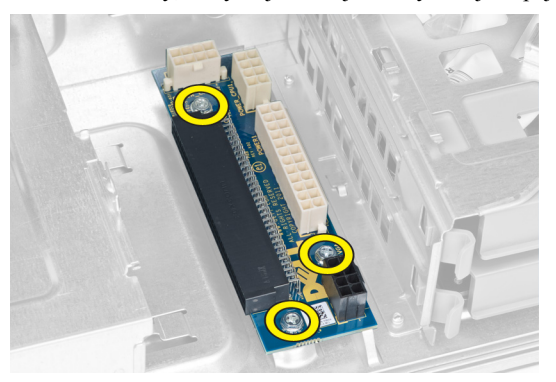

**7.** Vyjměte kartu jednotky zdroje napájení z počítače.

<span id="page-13-0"></span>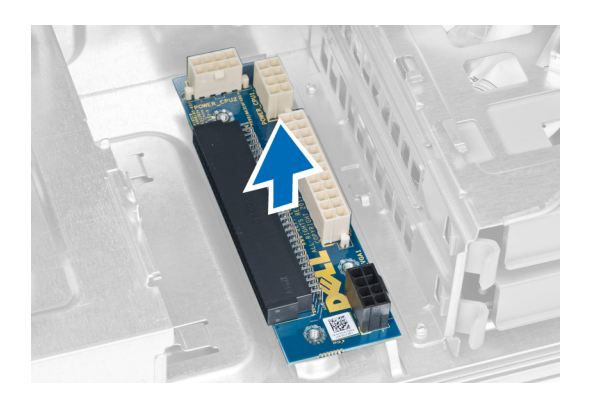

## **Vložení karty jednotky zdroje napájení**

- **1.** Vložte kartu jednotky zdroje napájení do jejího slotu.
- **2.** Upevněte kartu jednotky zdroje napájení pomocí šroubů.
- **3.** Připojte napájecí kabely ke konektorům na základní desce.
- **4.** Umístěte usměrňovací kryt do jeho slotu.
- **5.** Nasaďte kryt.
- **6.** Postupujte podle pokynů v části *Po manipulaci uvnitř počítače*.

## **Sejmutí čelního krytu**

- **1.** Postupujte podle pokynů v části *Před manipulací uvnitř počítače*.
- **2.** Vyjměte kryt.
- **3.** Jemně uvolněte jisticí spony čelního krytu od skříně na okraji čelního krytu.

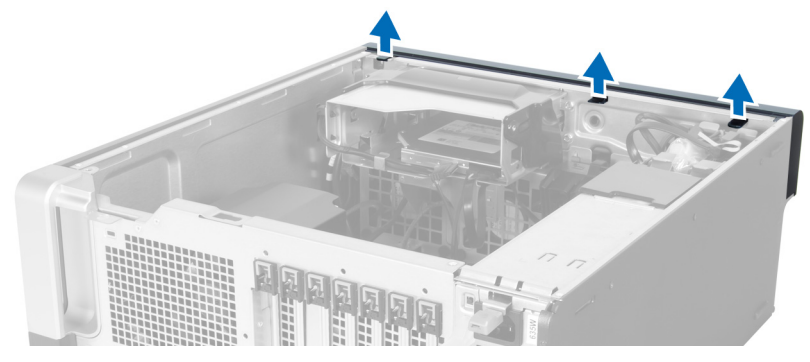

**4.** Pootočte a vysuňte kryt směrem od počítače a uvolněte háčky na protilehlém okraji rámu skříně.

<span id="page-14-0"></span>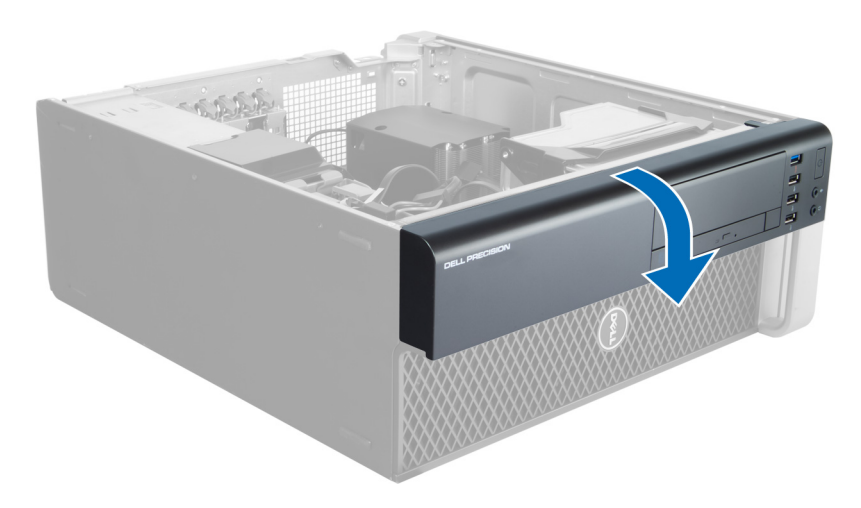

## **Montáž čelního krytu**

- **1.** Háčky u spodního okraje čelního panelu vložte do slotů v přední části skříně.
- **2.** Otočte kryt směrem k počítači tak, aby jisticí spony na čelním krytu zapadly na své místo.
- **3.** Nasaďte a upevněte kryt.
- **4.** Postupujte podle pokynů v části *Po manipulaci uvnitř počítače*.

## **Demontáž optické mechaniky**

- **1.** Postupujte podle pokynů v části *Před manipulací uvnitř počítače*.
- **2.** Sejměte kryt.
- **3.** Odpojte napájecí a datový kabel od optické jednotky.

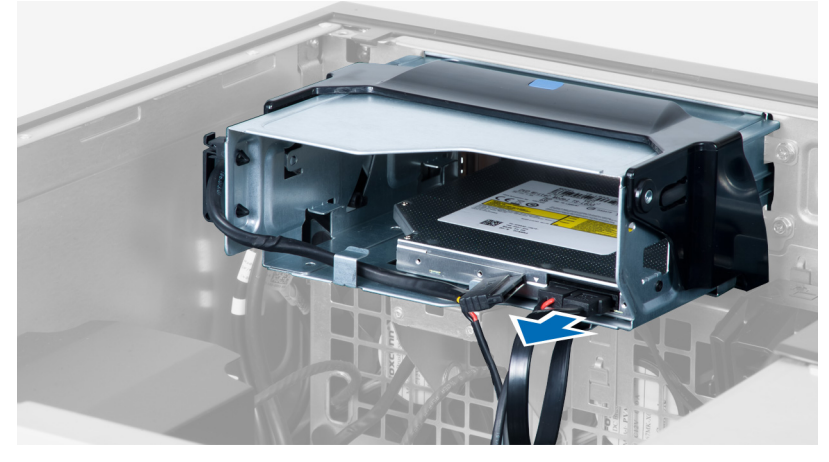

**4.** Vyvlékněte kabely ze západek.

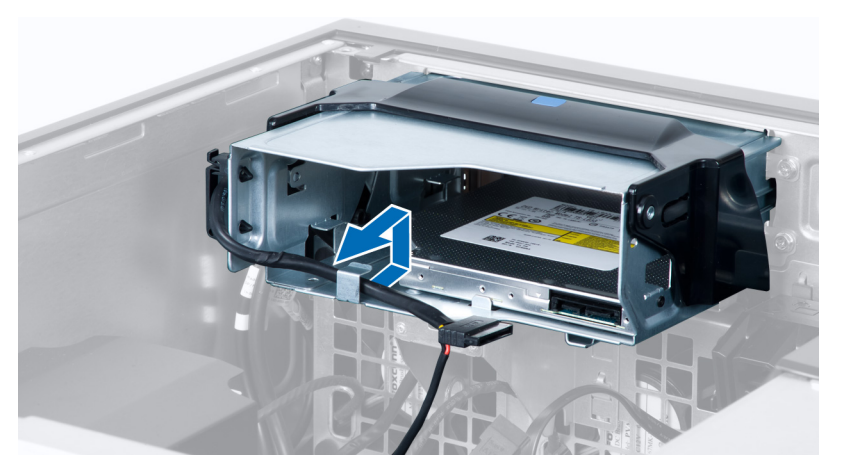

**5.** Zatlačením na sponu uvolněte západku upevňující kabely na straně klece optické jednotky.

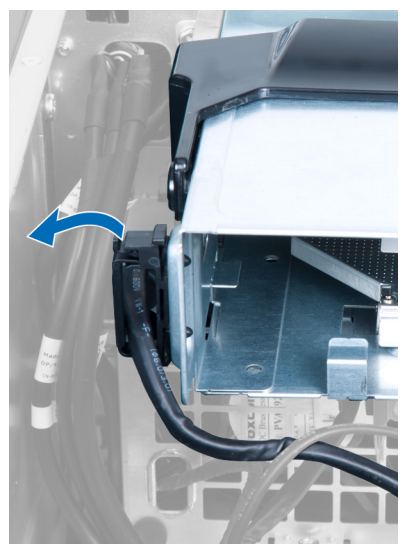

**6.** Zatlačte na západku a vyjměte kabely.

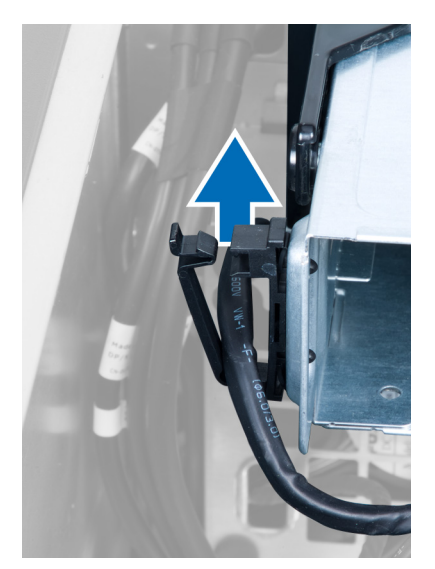

**7.** Zdvihněte západku na horní straně klece optické jednotky.

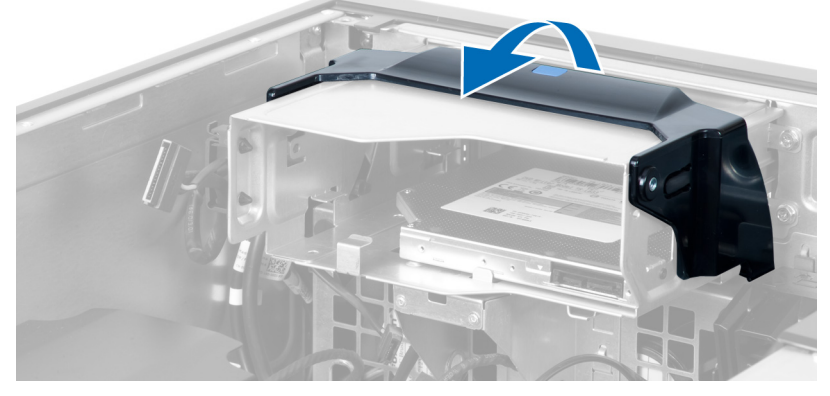

**8.** Zatímco držíte západku, vysuňte klec optické jednotky z její pozice.

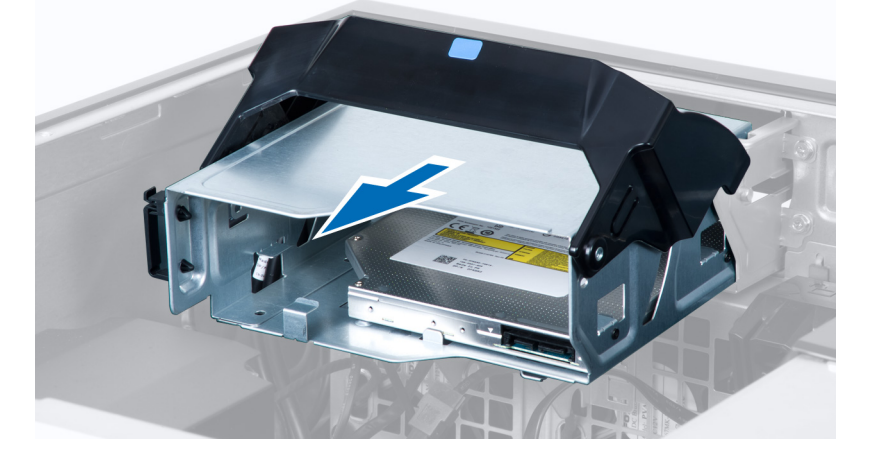

## <span id="page-17-0"></span>**Montáž optické mechaniky**

- **1.** Nadzdvihněte západku a zasuňte klec optické jednotky na místo.
- **2.** Zatlačte na sponu, abyste uvolnili západku a provlečte kabely do držáku.
- **3.** Připojte napájecí kabel k zadní straně optické jednotky.
- **4.** Připojte datový kabel k zadní straně optické jednotky.
- **5.** Nasaďte kryt.
- **6.** Postupujte podle pokynů v části *Po manipulaci uvnitř počítače*.

## **Demontáž pevného disku**

- **1.** Postupujte podle pokynů v části *Před manipulací uvnitř počítače*.
- **2.** Sejměte kryt.
- **3.** Odpojte od pevného disku napájecí a datové kabely.

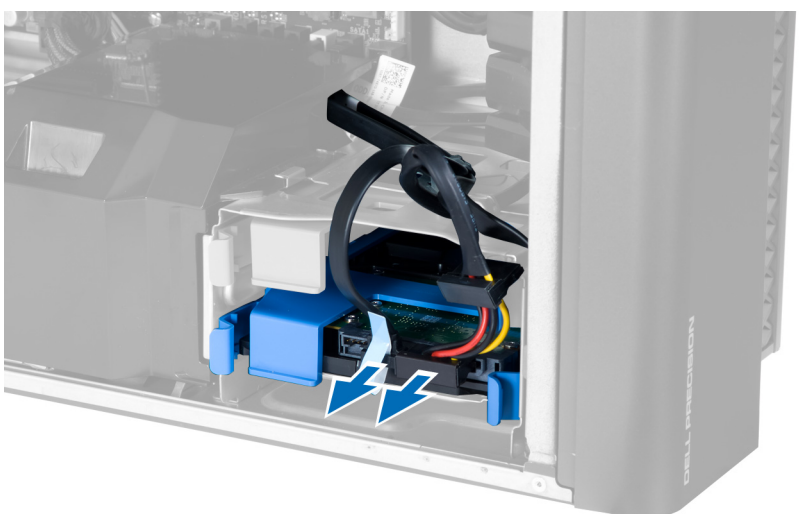

**4.** Zatlačte na západky po stranách držáku pevného disku.

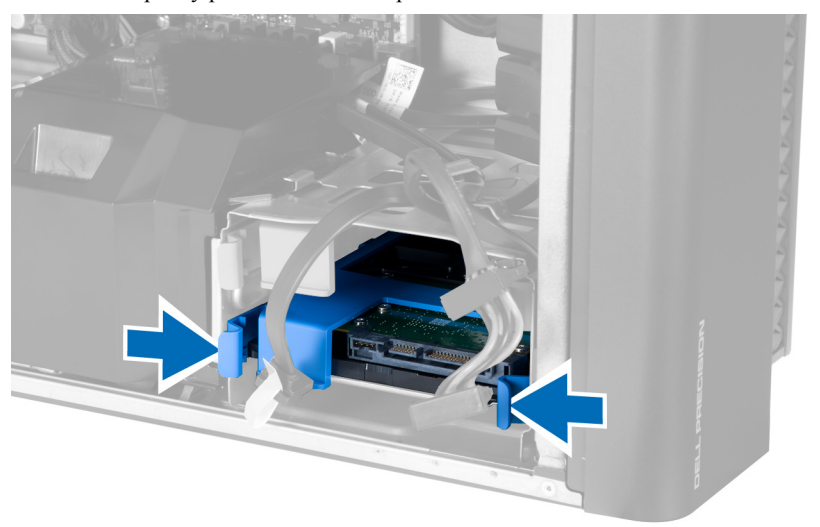

<span id="page-18-0"></span>**5.** Vysuňte pevný disk z jeho pozice.

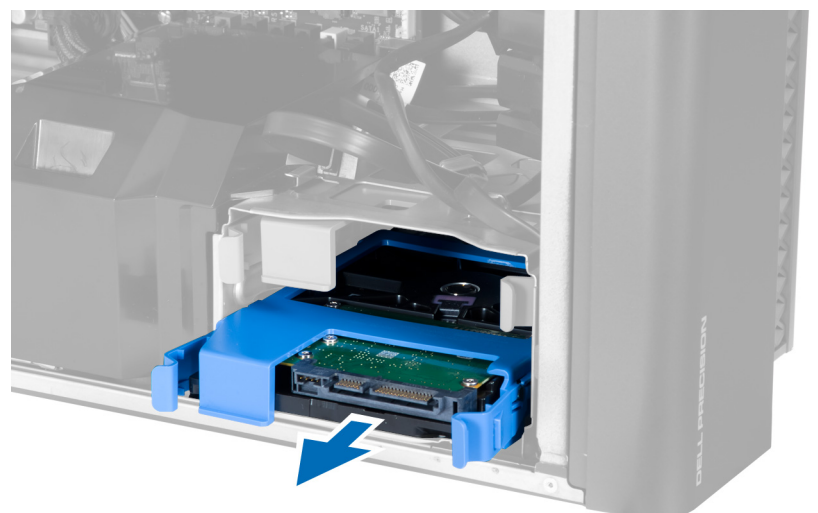

**6.** Pokud je instalován 2,5palcový pevný disk, odstraňte šrouby a poté disk vyjměte z adaptéru pevného disku.

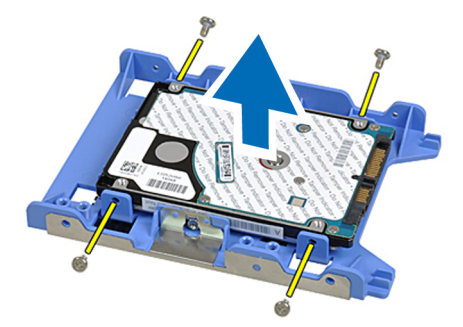

## **Montáž pevného disku**

- **1.** Pokud je v počítači nainstalován 2,5palcový pevný disk, vložte tento pevný disk do adaptéru pevného disku a utažením šroubků pevný disk připevněte.
- **2.** Zatlačte na západky klece pevného disku a zasuňte ji na místo.
- **3.** Připojte napájecí kabel pevného disku.
- **4.** Připojte datový kabel pevného disku.
- **5.** Nasaďte kryt.
- **6.** Postupujte podle pokynů v části *Po manipulaci uvnitř počítače*.

### **Demontáž reproduktoru**

- **1.** Postupujte podle pokynů v části *Před manipulací uvnitř počítače*.
- **2.** Sejměte kryt.
- **3.** Odpojte kabel reproduktoru od základní desky.

<span id="page-19-0"></span>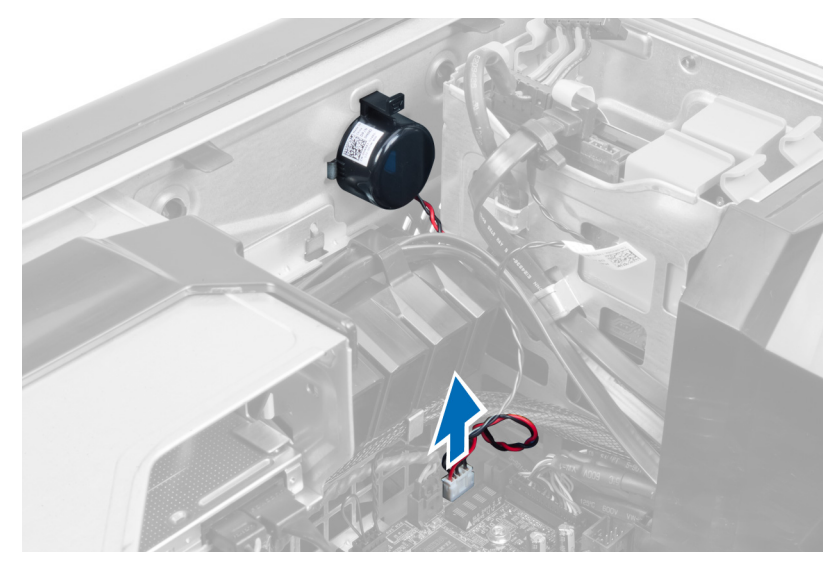

**4.** Zatlačte směrem dolů na sponu a vyjměte reproduktor.

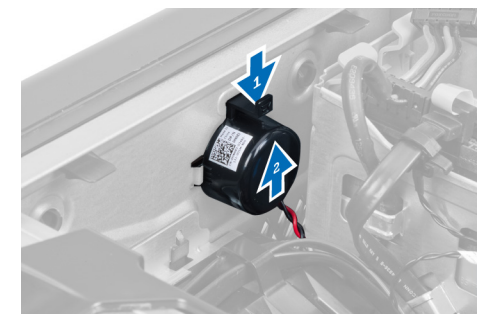

## **Montáž reproduktoru**

- **1.** Nasaďte reproduktor a upevněte sponu.
- **2.** Připojte kabel reproduktoru k základní desce.
- **3.** Nasaďte kryt.
- **4.** Postupujte podle pokynů v části *Po manipulaci uvnitř počítače*.

## **Montáž snímače teploty**

**POZNÁMKA:** Snímač teploty představuje volitelnou součást a počítač jím není z výroby vybaven. Ø

- **1.** Vložte snímač teploty do jeho pozice a utáhněte pojistku, kterou je připevněn k počítači.
- **2.** Nasaďte kryt.
- **3.** Postupujte podle pokynů v části Po manipulaci uvnitř počítače.

## <span id="page-20-0"></span>**Demontáž snímače teploty**

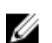

**POZNÁMKA:** Snímač teploty představuje volitelnou součást a počítač jím není z výroby vybaven.

- **1.** Postupujte podle pokynů v části *Před manipulací uvnitř počítače*.
- **2.** Demontujte kryt.
- **3.** Uvolněte pojistku připevňující snímač teploty a vyjměte jej z počítače.

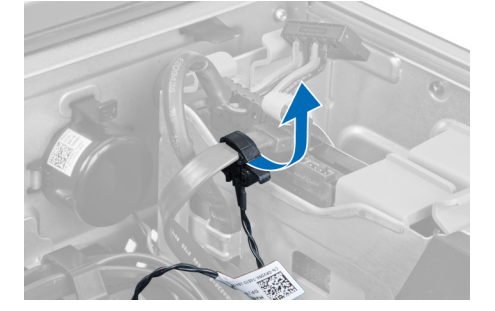

## **Demontáž panelu I/O**

- **1.** Postupujte podle pokynů v části *Před manipulací uvnitř počítače*.
- **2.** Demontujte následující součásti:
	- a) kryt,
	- b) čelní kryt,
- **3.** Odstraňte šrouby upevňující modul USB 3.0 k panelu I/O.

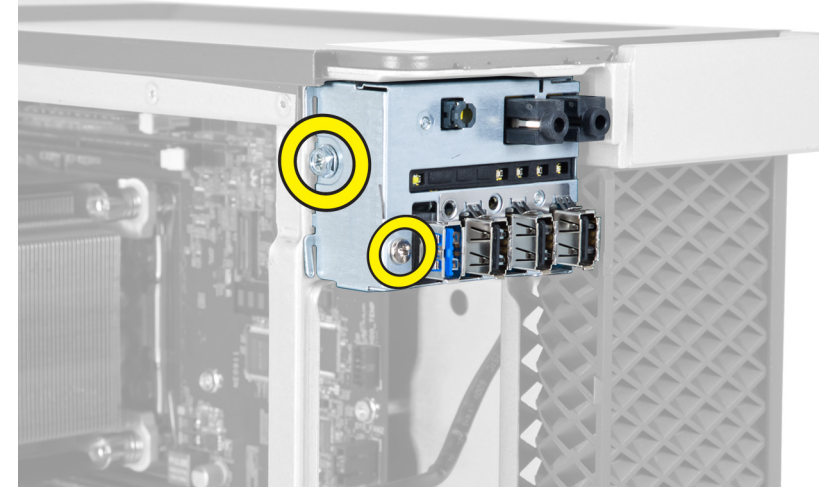

**4.** Vyjměte modul USB 3.0 ze skříně.

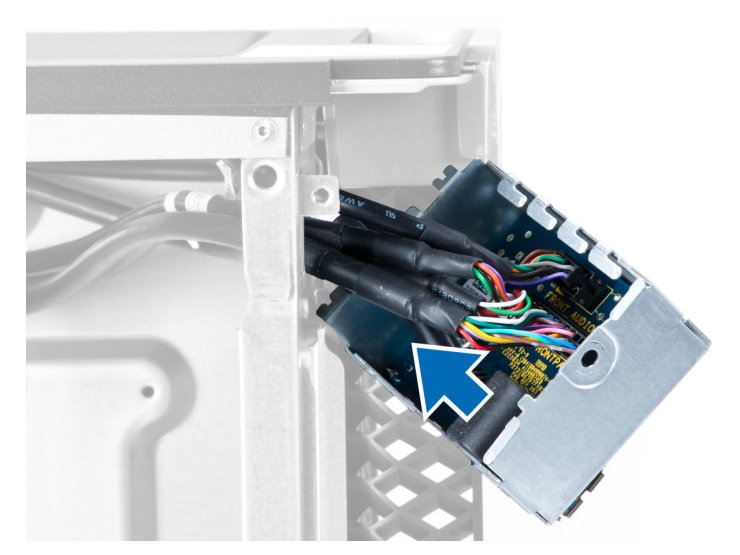

**5.** Uvolněte panel I/O odpojením jeho kabelů.

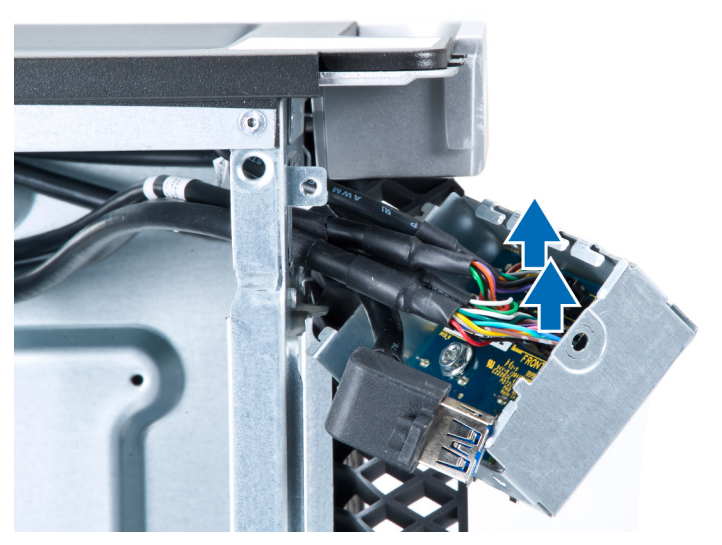

**6.** Vyšroubujte šrouby upevňující panel I/O ke skříni.

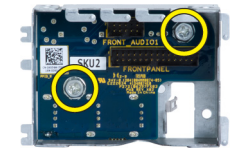

**7.** Vyjměte panel I/O ze skříně.

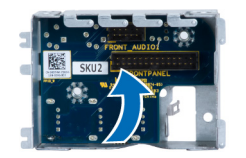

## <span id="page-22-0"></span>**Montáž panelu I/O**

- **1.** Umístěte panel I/O do slotu.
- **2.** Utáhněte šroubky upevňující panel I/O ke skříni.
- **3.** Připojte kabely k panelu I/O.
- **4.** Zasuňte modul USB 3.0 do slotu.
- **5.** Utáhněte šroubky zajišťující modul USB 3.0 k panelu I/O.
- **6.** Namontujte tyto součásti:
	- a) čelní kryt,
	- b) kryt,
- **7.** Postupujte podle pokynů v části *Po manipulaci uvnitř počítače*.

## **Demontáž ventilační trubice**

**POZNÁMKA:** Ventilační trubice je volitelná součást a nemusí být součástí počítače. Ø

- **1.** Postupujte podle pokynů v části *Před manipulací uvnitř počítače*.
- **2.** Demontujte následující součásti:
	- a) kryt,
	- b) optická mechanika
- **3.** Zatlačte na modrou zajišťovací úchytku a nadzdvihněte modul ventilační trubice.

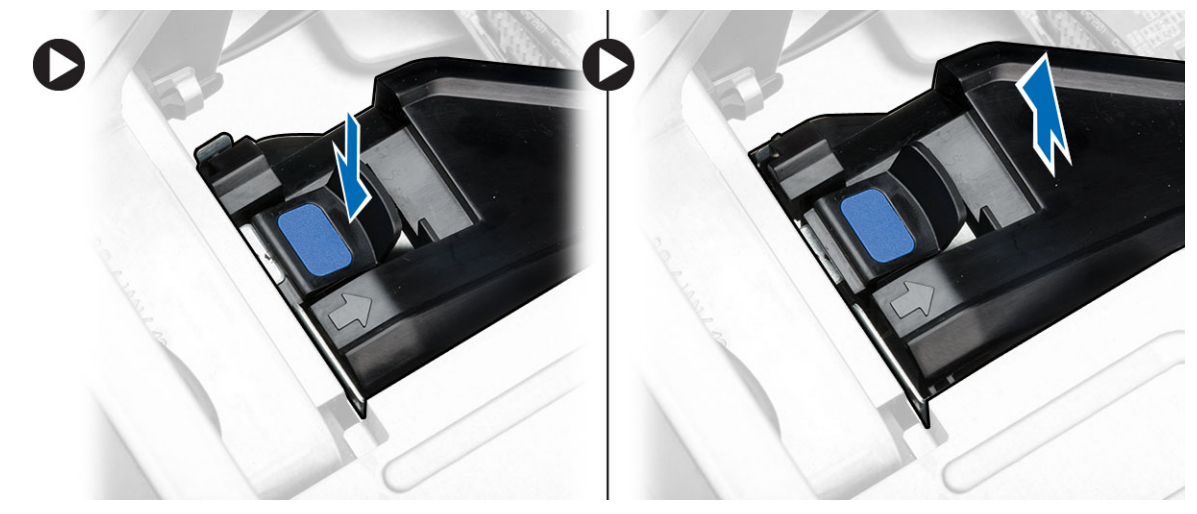

**4.** Zopakováním **kroku 3** vyjměte z počítače druhý modul ventilační trubice.

## **Montáž ventilační trubice**

**POZNÁMKA:** Ventilační trubice je volitelná součást a nemusí být součástí počítače. Ű

- **1.** Vložte základnu ventilační trubice do skříně počítače.
- **2.** Upevněte modul ventilační trubice k základně a zatlačte na něj, dokud nezapadne na místo.
- **3.** Namontujte tyto součásti:
	- a) optická mechanika
- b) kryt,
- <span id="page-23-0"></span>**4.** Postupujte podle pokynů v části *Po manipulaci uvnitř počítače*.

## **Vyjmutí paměti**

- **1.** Postupujte podle pokynů v části *Před manipulací uvnitř počítače*.
- **2.** Demontujte následující součásti:
	- a) kryt,
	- b) ventilační trubice (pokud je dostupná)
- **3.** Zatlačte na svorky zajišťující paměťový modul po obou stranách paměťového modulu, vytáhněte paměťový modul směrem nahoru a vyjměte jej z počítače.

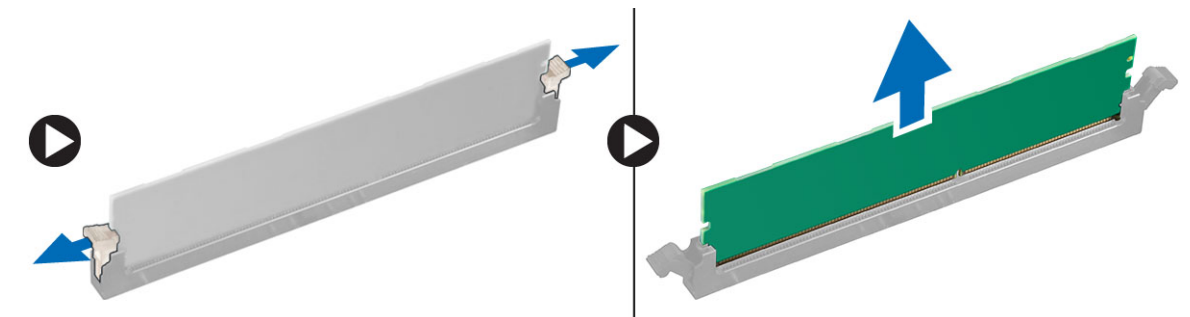

## **Instalace paměti**

- **1.** Vložte paměťový modul do příslušného slotu.
- **2.** Zatlačte na paměťový modul, dokud nebude uchycen pojistnými svorkami.
- **3.** Namontujte tyto součásti:
	- a) ventilační trubice (pokud je dostupná)
	- b) kryt,
- **4.** Postupujte podle pokynů v části *Po manipulaci uvnitř počítače*.

## **Vyjmutí knoflíkové baterie**

- **1.** Postupujte podle pokynů v části *Před manipulací uvnitř počítače*.
- **2.** Demontujte následující součásti:
	- a) kryt,
	- b) ventilační trubice (pokud je dostupná)
- **3.** Uvolněte baterii z patice nadzdvihnutím její západky. Vyjměte knoflíkovou baterii z počítače.

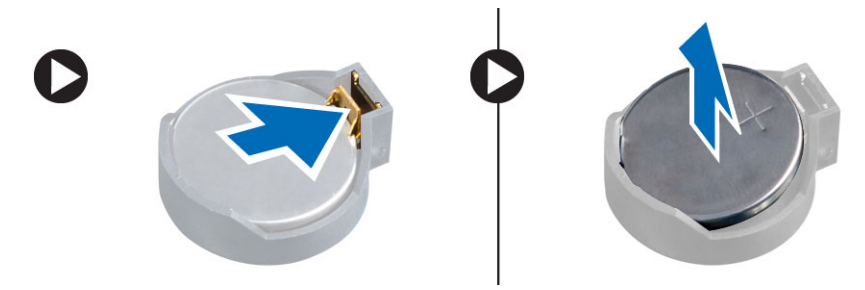

## <span id="page-24-0"></span>**Vložení knoflíkové baterie**

- **1.** Vložte knoflíkovou baterii do slotu na základní desce.
- **2.** Zatlačte knoflíkovou baterii směrem dolů, aby pružina uvolňovací západky zapadla na místo a přichytila ji.
- **3.** Namontujte tyto součásti:
	- a) kryt,
	- b) ventilační trubice (pokud je dostupná)
- **4.** Postupujte podle pokynů v části *Po manipulaci uvnitř počítače*.

## **Demontáž systémového ventilátoru**

- **1.** Postupujte podle pokynů v části *Před manipulací uvnitř počítače*.
- **2.** Demontujte následující součásti:
	- a) kryt,
	- b) spínače detekce vniknutí do skříně,
	- c) kartu PCI,
	- d) pevný disk
	- e) optická mechanika
- **3.** Odpojte kabel systémové desky ze západky.

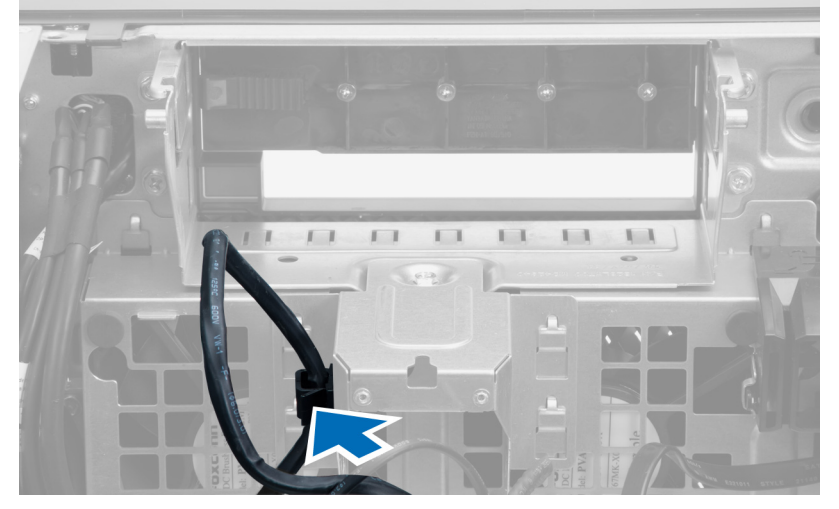

**4.** Vyšroubujte šroub, který připevňuje kovový plát k systémovému ventilátoru.

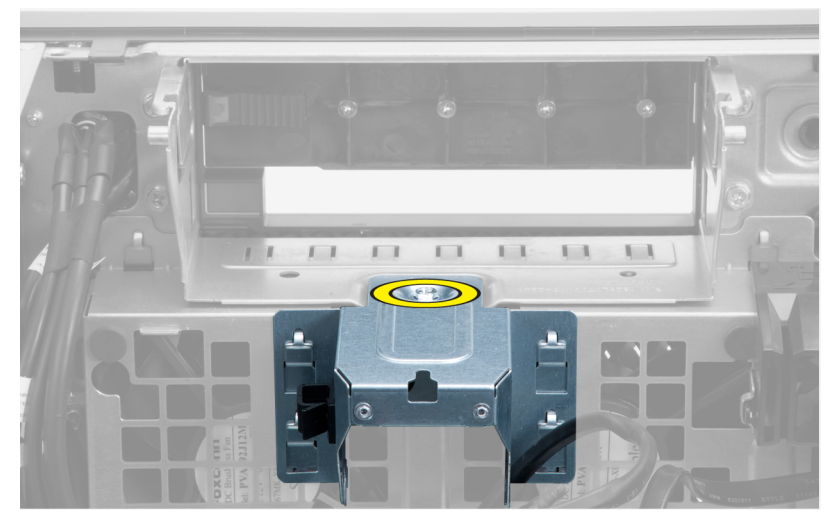

**5.** Zatlačte na pojistky na obou stranách kovového plátu a tím jej uvolněte.

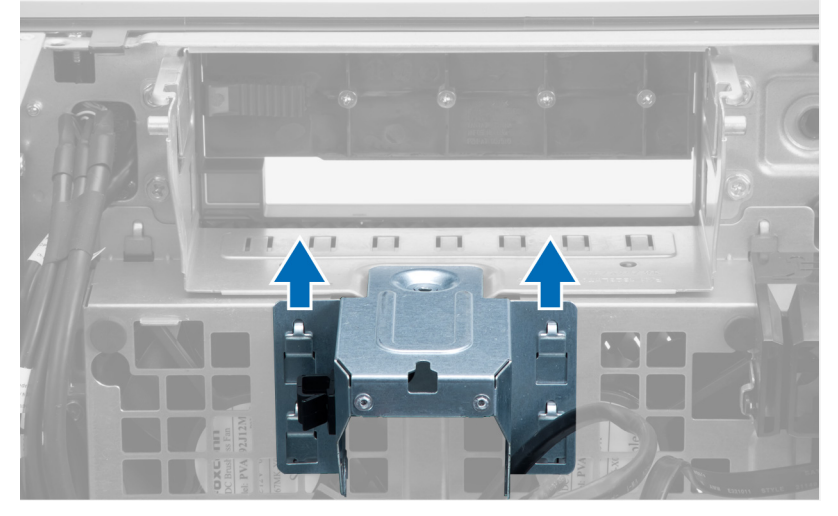

**6.** Vyjměte separační kovový plát ze skříně.

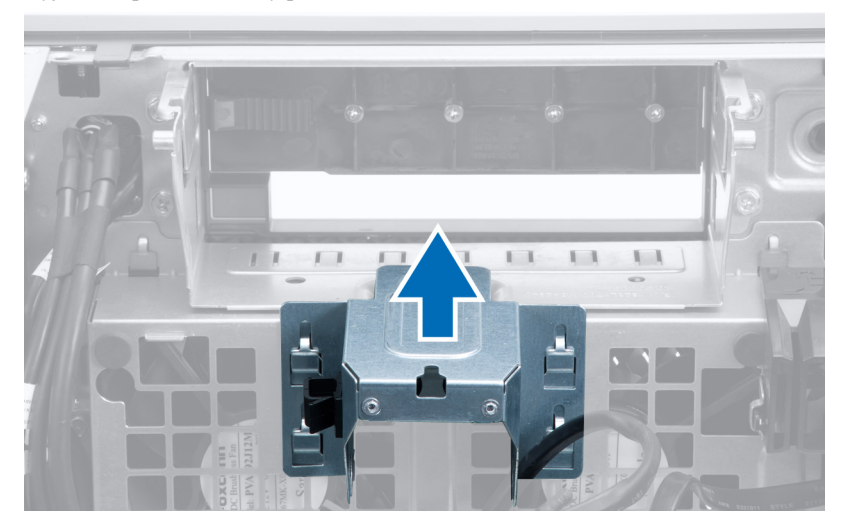

**7.** Odstraňte šrouby, které upevňují pozici jednotky.

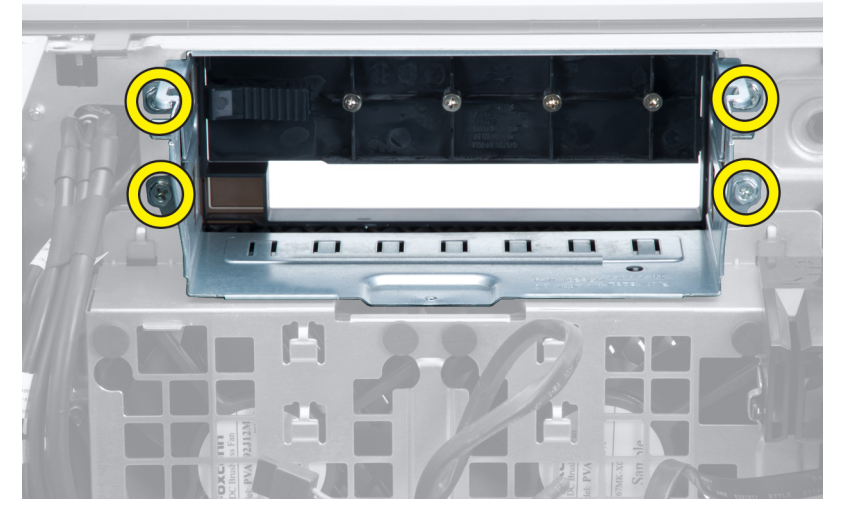

**8.** Vysunutím pojistky uvolněte usměrňovač vzduchu.

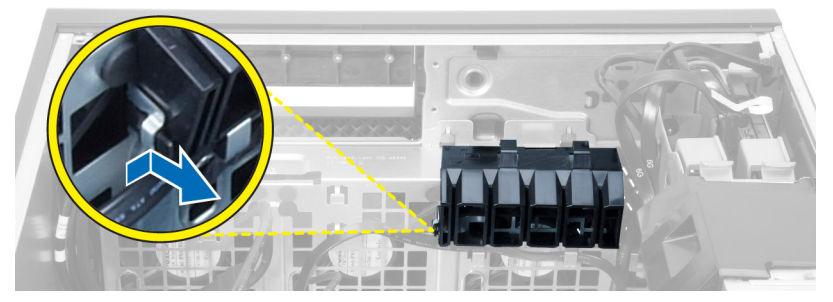

**9.** Vyjměte usměrňovač vzduchu z počítače.

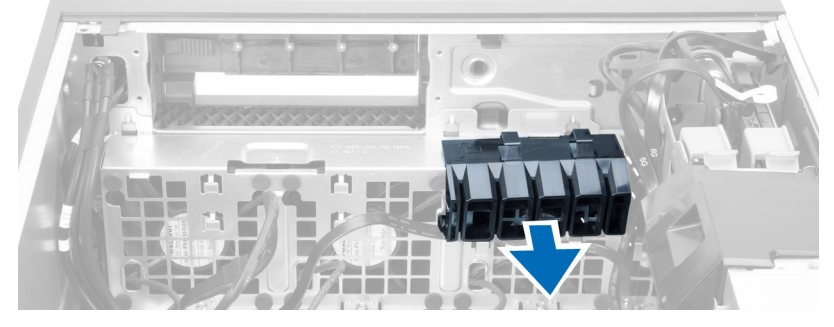

**10.** Odpojte kabely systémového ventilátoru od základní desky.

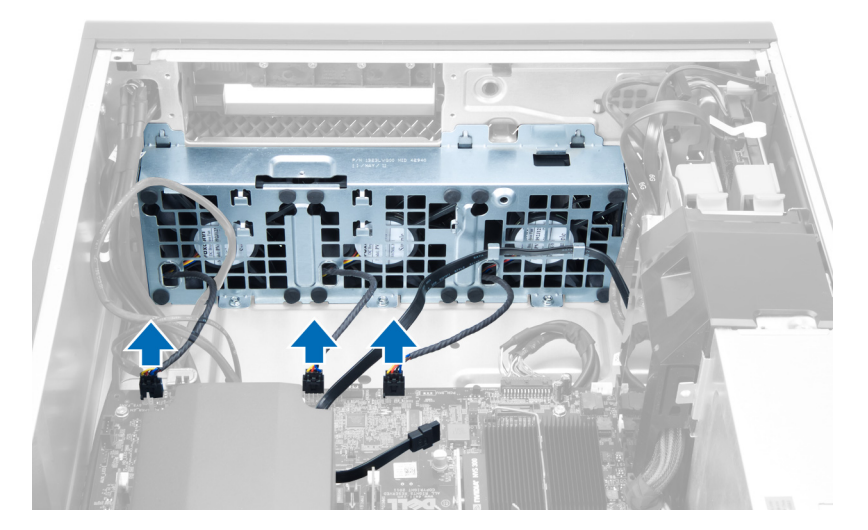

**11.** Vyšroubujte šrouby, které připevňují sestavu systémového ventilátoru ke skříni.

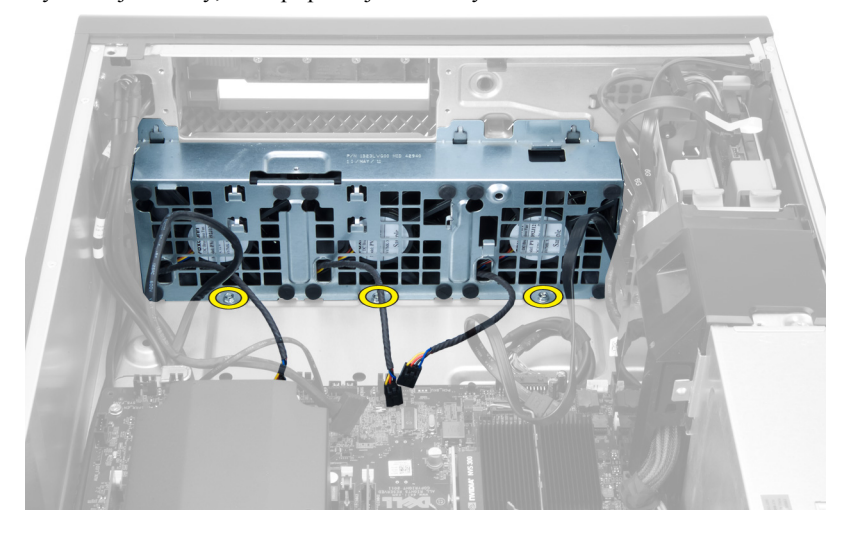

**12.** Zvedněte sestavu systémového ventilátoru ze skříně.

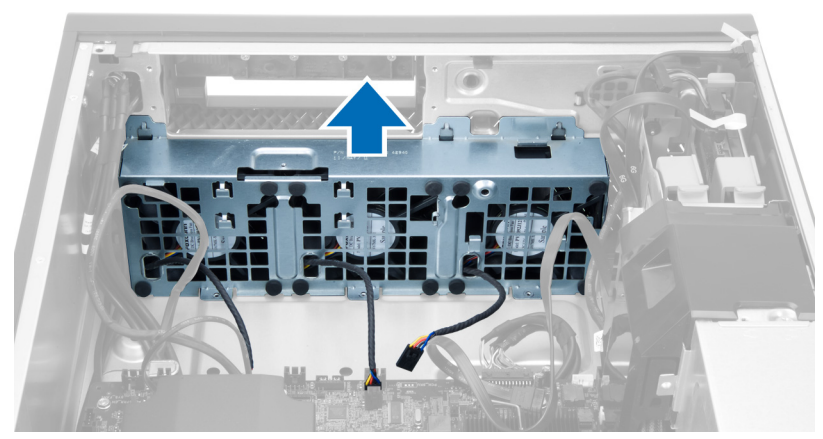

**13.** Vycvakněte průchodky a vyjměte tak systémové ventilátory ze sestavy systémového ventilátoru.

<span id="page-28-0"></span>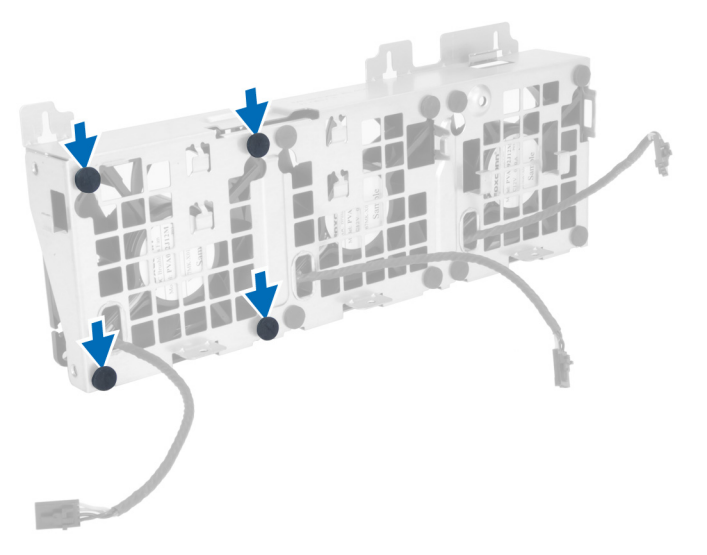

**VÝSTRAHA: Použití nadměrné síly může průchodky poškodit.**

**14.** Vyjměte systémové ventilátory ze sestavy systémového ventilátoru.

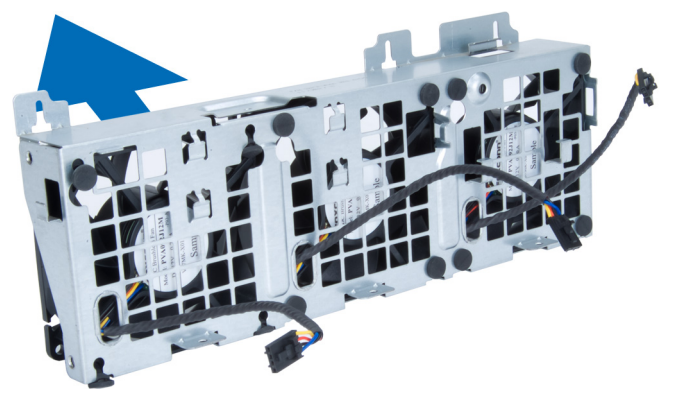

## **Montáž systémového ventilátoru**

- **1.** Vložte ventilátory do sestavy ventilátorů a připojte průchodky.
- **2.** Umístěte sestavu ventilátoru do skříně.
- **3.** Zašroubováním šroubů připevněte sestavu ventilátoru ke skříni.
- **4.** Připojte kabely systémového ventilátoru ke konektorům na základní desce.
- **5.** Kabely systémového ventilátoru veďte z otvoru v modulu systémového ventilátoru směrem k základní desce.
- **6.** Vzduchový tunel umístěte do pozice v počítači a upevněte pojistky.
- **7.** Našroubujte šrouby, které upevňují pozici jednotky.
- **8.** Namontujte kovový plát a našroubujte šroub připevňující kovový plát k systémovému ventilátoru.
- **9.** Kabel základní desky veďte a připojte do odpovídajícího konektoru.
- **10.** Namontujte tyto součásti:
	- a) optická mechanika
	- b) pevný disk
	- c) kartu PCI,
	- d) spínače detekce vniknutí do skříně,
- e) kryt,
- <span id="page-29-0"></span>**11.** Postupujte podle pokynů v části *Po manipulaci uvnitř počítače*.

## **Vyjmutí chladiče**

- **1.** Postupujte podle pokynů v části *Před manipulací uvnitř počítače*.
- **2.** Sejměte kryt.
- **3.** Postupujte takto:
	- a) Odpojte kabel chladiče od základní desky [1].
	- b) Uvolněte šroubky, které upevňují chladič [2].
	- c) Zvedněte chladič a vyjměte jej z počítače [3].

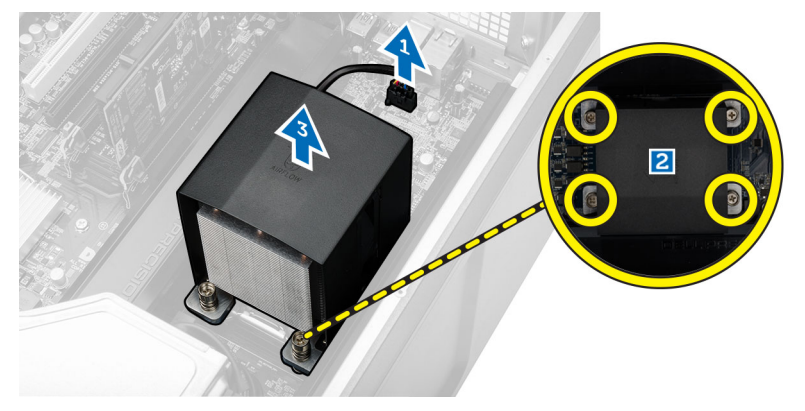

### **Montáž chladiče**

- **1.** Umístěte chladič do počítače.
- **2.** Utáhněte jisticí šrouby upevňující chladič k základní desce.
- **3.** Připojte kabel chladiče k základní desce.
- **4.** Nasaďte kryt.
- **5.** Postupujte podle pokynů v části *Po manipulaci uvnitř počítače*.

## **Vyjmutí ventilátoru chladiče**

- **1.** Postupujte podle pokynů v části *Před manipulací uvnitř počítače*.
- **2.** Demontujte následující součásti:
	- a) kryt,
	- b) chlazení
- **3.** Postupujte takto:
	- a) Vyšroubujte šroubky, které připevňují ventilátor chladiče k sestavě.
	- b) Vysunutím podložek uvolněte ventilátor chladiče ze sestavy.
	- c) Vyjměte ventilátor chladiče ze sestavy chladiče.

<span id="page-30-0"></span>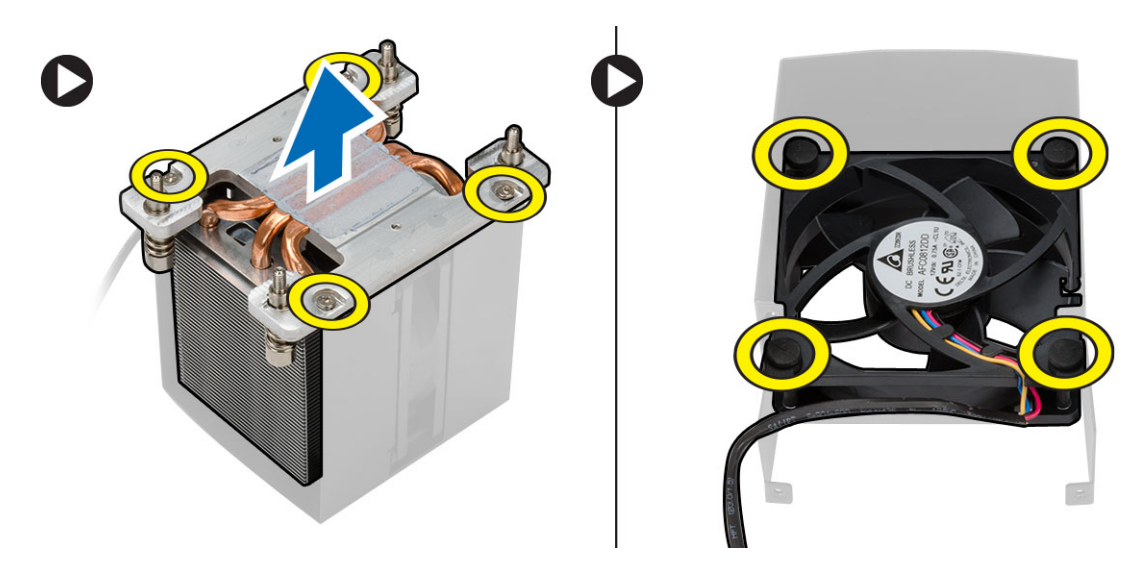

## **Vložení ventilátoru chladiče**

- **1.** Zasuňte ventilátor chladiče do sestavy chladiče.
- **2.** Zasuňte podložky zajišťující ventilátor chladiče do sestavy chladiče.
- **3.** Namontujte tyto součásti:
	- a) chlazení
	- b) kryt,
- **4.** Postupujte podle pokynů v části *Po manipulaci uvnitř počítače*.

## **Vyjmutí procesoru**

- **1.** Postupujte podle pokynů v části *Před manipulací uvnitř počítače*.
- **2.** Demontujte následující součásti:
	- a) kryt,
	- b) ventilační trubice (pokud je dostupná)
	- c) chlazení
- **3.** Postup vyjmutí procesoru:

**POZNÁMKA:** Kryt procesoru zajišťují dvě páčky. Jsou na nich vyobrazeny symboly znázorňující, kterou páčku je třeba uvolnit jako první a kterou je třeba upevnit jako první.

- a) Zatlačte na první páčku uchycující kryt procesoru a uvolněte postranní úchyty od zajišťovacího háčku.
- b) Uvolněte druhou páčku od zajišťovacího háčku opakováním postupu popsaného v kroku "a".
- c) Vyjměte kryt procesoru.
- d) Zvedněte procesor a vyjměte ho z patice. Umístěte ho do antistatického obalu.

<span id="page-31-0"></span>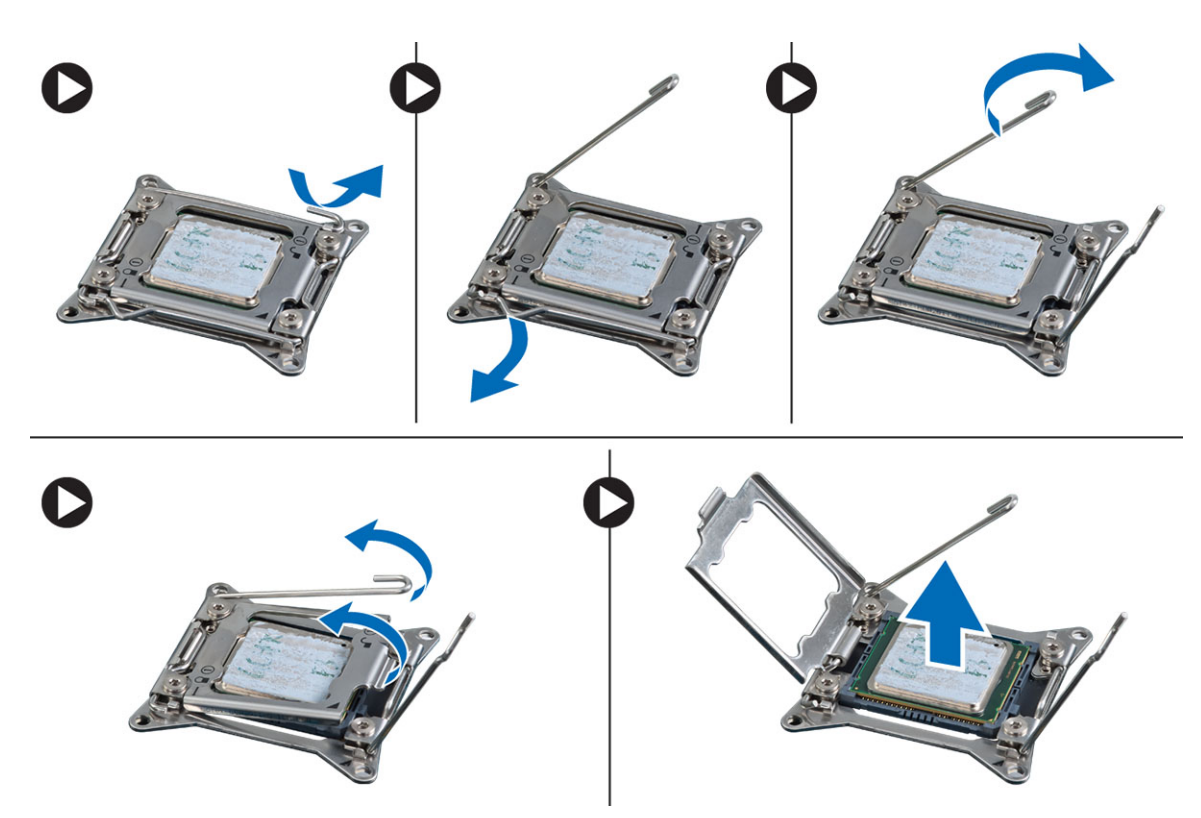

**4.** V případě potřeby opakujte výše popsaný postup k vyjmutí druhého procesoru z počítače. Pokud chcete ověřit, zda je počítač osazen dvěma sloty na procesory, přečtěte si část [Součásti](#page-33-0) základní desky.

### **Montáž procesoru**

- **1.** Umístěte procesor do patice.
- **2.** Nasaďte kryt procesoru.

**POZNÁMKA:** Kryt procesoru zajišťují dvě páčky. Jsou na nich vyobrazeny symboly znázorňující, kterou páčku je třeba uvolnit jako první a kterou je třeba upevnit jako první.

- **3.** Zajistěte procesor zasunutím první páčky do zajišťovacího háčku.
- **4.** Zasuňte druhou páčku do zajišťovacího háčku opakováním kroku 3.
- **5.** Namontujte tyto součásti:
	- a) chlazení
	- b) ventilační trubice (pokud je dostupná)
	- c) kryt,
- **6.** Postupujte podle pokynů v části *Po manipulaci uvnitř počítače*.

## **Vyjmutí základní desky**

- **1.** Postupujte podle pokynů v části *Před manipulací uvnitř počítače*.
- **2.** Demontujte následující součásti:
	- a) jednotku zdroje napájení
	- b) kryt,
	- c) optická mechanika
- d) knoflíková baterie
- e) snímač teploty
- f) pevný disk
- g) systémový ventilátor
- h) kartu PSU
- i) kartu PCI,
- j) panel I/O,
- k) reproduktory,
- l) chlazení
- m) ventilátor chladiče
- n) paměťové moduly,
- o) procesor,
- **3.** Od základní desky odpojte všechny kabely.

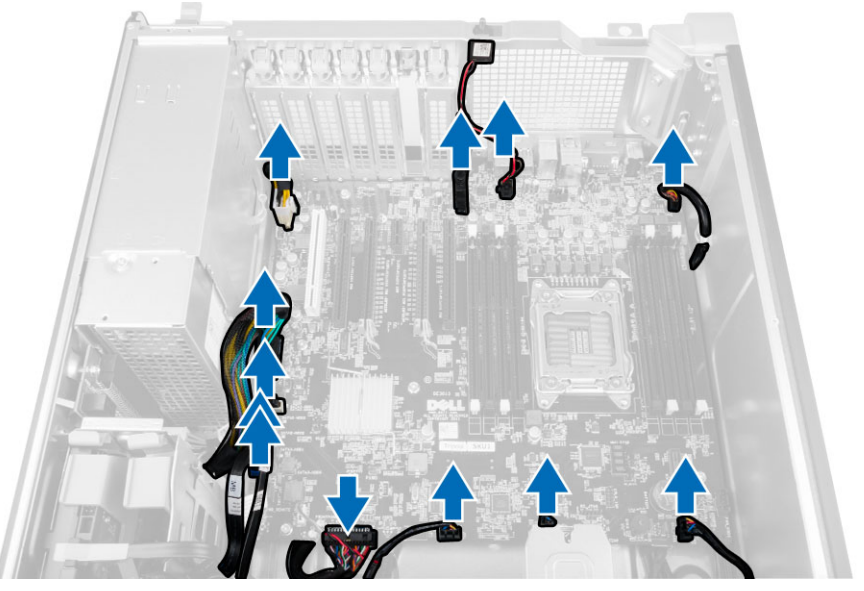

**4.** Vyjměte šrouby, které upevňují základní desku ke skříni.

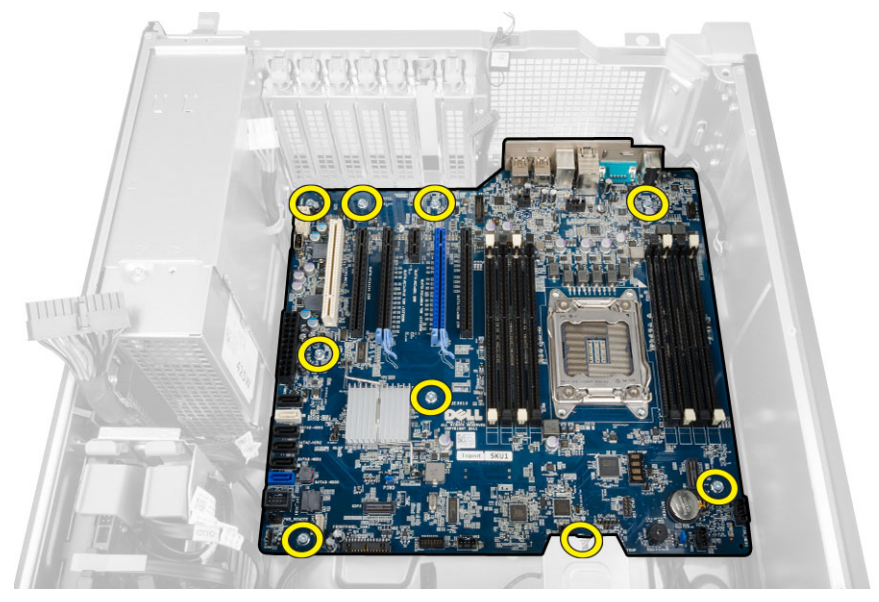

<span id="page-33-0"></span>**5.** Zvedněte základní desku směrem nahoru a vyjměte ji z počítače.

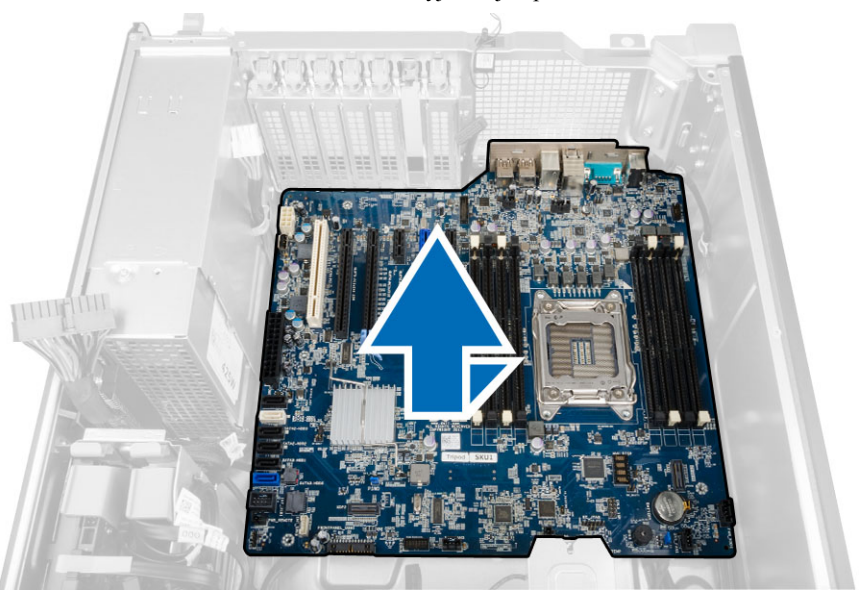

## **Montáž základní desky**

- **1.** Zarovnejte základní desku s konektory portů na zadní části šasi a umístěte základní desku do šasi.
- **2.** Upevněte základní desku k šasi pomocí šroubů.
- **3.** Připojte kabely k základní desce.
- **4.** Namontujte tyto součásti:
	- a) procesor,
	- b) paměťové moduly,
	- c) knoflíková baterie
	- d) ventilátor chladiče
	- e) chlazení
	- f) reproduktor
	- g) panel I/O,
	- h) kartu PCI,
	- i) kartu PSU
	- j) systémový ventilátor
	- k) pevný disk
	- l) optická mechanika
	- m) snímač teploty
	- n) kryt,
	- o) jednotka zdroje napájení (PSU)
- **5.** Postupujte podle pokynů v části *Po manipulaci uvnitř počítače*.

## **Součásti základní desky**

Následující obrázek znázorňuje komponenty na základní desce.

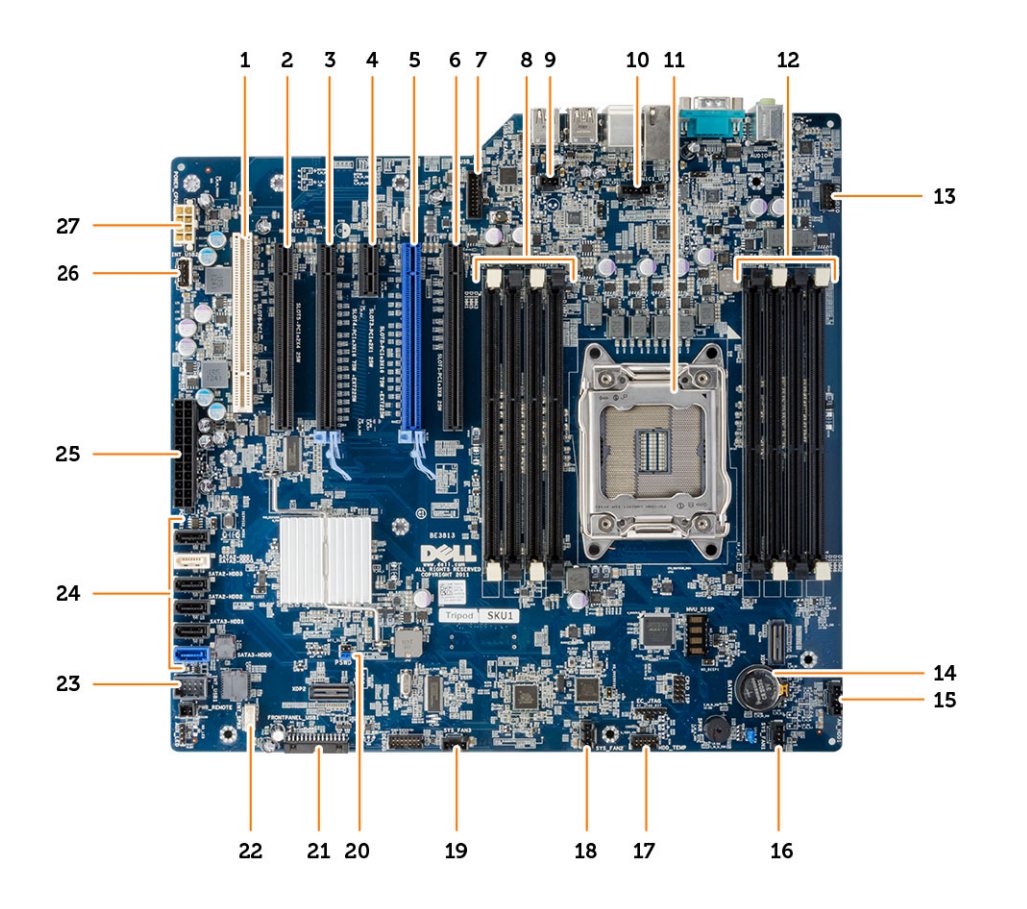

- 1. slot PCI (slot 6)
- 2. slot PCIe x16 (rozhraní PCIe 2.0 zapojeno jako x4) (slot 5)
- 3. slot PCIe 3.0 x16 (slot 4)
- 4. slot PCIe 2.0 x1 (slot 3)
- 5. slot PCIe 3.0 x16 (slot 2)
- 6. slot PCIe x16 (rozhraní PCIe 3.0 zapojeno jako x8) (slot 1)
- 7. konektor USB 3.0 na předním panelu
- 8. sloty DIMM
- 9. konektor spínače detekce vniknutí
- 10. konektor ventilátoru procesoru
- 11. patice procesoru
- 12. sloty DIMM
- 13. zvukový konektor na předním panelu
- 14. knoflíková baterie
- 15. konektor ventilátoru pevného disku
- 16. konektor systémového ventilátoru
- 17. konektor teplotního snímače pro pevný disk
- 18. konektor systémového ventilátoru
- 19. konektor systémového ventilátoru
- 20. propojka obnovení hesla
- 21. konektor USB 2.0 na předním panelu
- 22. konektor vnitřního reproduktoru
- 23. interní konektor USB 2.0 pozice FlexBay
- 24. konektory SATA (HDD0–HDD3 a SATA0–1)
- 25. 24kolíkový konektor napájení systému
- 26. interní konektor USB 2.0
- 27. 8kolíkový konektor napájení procesoru

## <span id="page-36-0"></span>**Další informace**

V této části jsou uvedeny podrobnosti ohledně dalších funkcí, které jsou součástí počítače.

## **Pokyny k paměťovému modulu**

Abyste zajistili optimální výkon počítače, postupujte při konfiguraci paměti počítače podle následujících obecných pokynů:

- Je možné kombinovat paměťové moduly o různých velikostech (např. 2 GB a 4 GB), ale všechny obsazené kanály musí být nakonfigurovány stejně.
- Paměťové moduly je třeba instalovat od první pozice.

**POZNÁMKA:** V závislosti na hardwarové konfiguraci se může označení paměťových patic v počítači Ø lišit. Například A1, A2 nebo 1,2,3.

- Pokud moduly typu quad-rank zkombinujete s moduly typu single-rank nebo dual-rank, moduly typu quad-rank je nutné nainstalovat do pozic s bílými uvolňovacími páčkami.
- Pokud nainstalujete paměťové moduly o různém taktu, budou pracovat při taktu nejpomalejšího z nainstalovaných modulů.

## **Zámek jednotky zdroje napájení**

Zámek jednotky zdroje napájení brání ve vyjmutí jednotky zdroje napájení ze skříně.

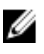

**POZNÁMKA:** Pokud chcete odemknout nebo uzamknout jednotku zdroje napájení, vždy se ujistěte, zda byl sejmut kryt skříně. Informace ohledně vyjmutí komponenty ventilační trubice (pokud je dostupná) naleznete v části Vyjmutí komponenty ventilační trubice (pokud je dostupná).

Chcete-li zabezpečit jednotku zdroje napájení, vyjměte šroub ze zdířky "unlock" (odemknout) a upevněte ho do zdířky "lock" (uzamknout). Chcete-li jednotku zdroje napájení odemknout, vyjměte šroub z umístění "lock" (uzamknout) a upevněte ho do umístění "unlock" (odemknout).

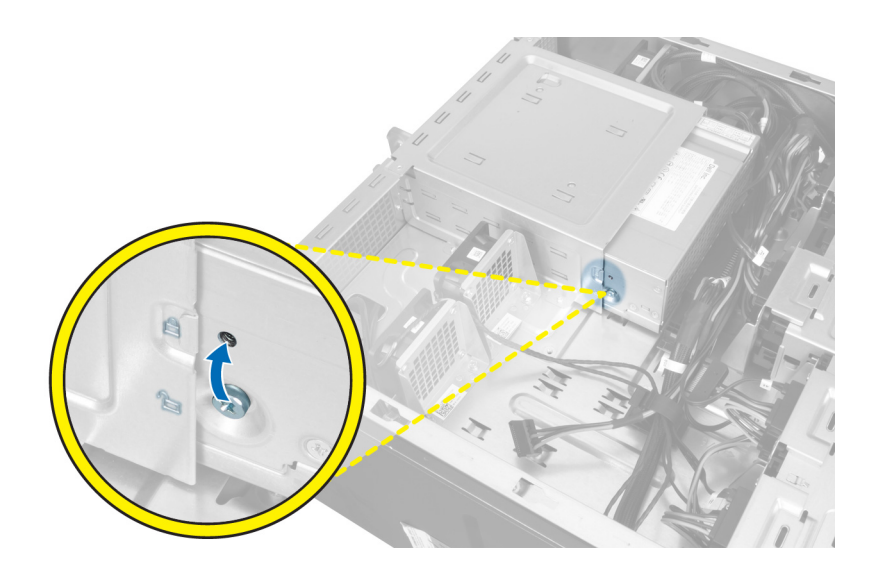

# **4**

## <span id="page-38-0"></span>**Nastavení systému**

Nástroj Nastavení systému umožňuje spravovat hardware počítače a měnit možnosti v systému BIOS. V nástroji Nastavení systému můžete provádět následující:

- Měnit nastavení NVRAM po přidání nebo odebrání hardwaru
- Prohlížet konfiguraci hardwaru počítače
- Povolit nebo zakázat integrovaná zařízení
- Měnit mezní limity výkonu a napájení
- Spravovat zabezpečení počítače

### **Sekvence spouštění**

Sekvence spouštění umožňuje obejít pořadí spouštěcích zařízení nastavené v nástroji Nastavení systému a spouštět počítač přímo z vybraného zařízení (například optické jednotky nebo pevného disku). Během testu POST (Power-on Self Test) po zobrazení loga Dell máte k dispozici následující možnosti:

- Vstup do nastavení systému stisknutím klávesy <F2>
- Vyvolání jednorázové nabídky zavádění systému stisknutím klávesy <F12>

Jednorázová nabídka zavádění systému obsahuje zařízení, ze kterých můžete spustit počítač a možnost diagnostiky. Možnosti nabídky zavádění jsou následující:

- Removable Drive (Vyjímatelný disk) (je-li k dispozici)
- STXXXX Drive (Jednotka STXXXX)

**POZNÁMKA:** XXX představuje číslo jednotky SATA.

- Optical Drive (Optická jednotka)
- Diagnostics (Diagnostika)

**POZNÁMKA:** Po výběru možnosti Diagnostics (Diagnostika) se zobrazí obrazovka diagnostiky **ePSA**.

Na obrazovce s pořadím zavádění jsou k dispozici také možnosti přístupu na obrazovku nástroje Nastavení systému.

### **Navigační klávesy**

V následující tabulce naleznete klávesy pro navigaci nastavením systému.

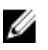

**POZNÁMKA:** V případě většiny možností nastavení systému se provedené změny zaznamenají, ale použijí se až po restartu počítače.

<span id="page-39-0"></span>**Tabulka 1. Navigační klávesy**

| Klávesy             | Navigace                                                                                                    |
|---------------------|----------------------------------------------------------------------------------------------------|
| Šipka nahoru        | Přechod na předchozí pole.                                                                                                    |
| Šipka dolů          | Přechod na další pole.                                                                                                    |
| $\leq$ Enter $\geq$ | Výběr hodnoty ve vybraném poli (je-li to možné) nebo přechod na odkaz v poli.                                                                                                    |
| Mezerník            | Rozbalení a sbalení rozevírací nabídky (je-li to možné).                                                                                                    |
| $<$ Tab>            | Přechod na další specifickou oblast.                                                                                                    |
|                     | POZNÁMKA: Pouze u standardního grafického prohlížeče.                                                                                                    |
| $\leq$ Esc $>$      | Přechod na předchozí stránku až do dosažení hlavní obrazovky. Stiskem klávesy <esc> na<br/>hlavní obrazovce zobrazíte výzvu k uložení všech neuložených změn a restartu systému.</esc> |
| $<$ F1 $>$          | Zobrazení souboru s nápovědou k nástroji Nastavení systému.                                                                                                    |

## **Možnosti nástroje System Setup (Nastavení systému)**

Ø

**POZNÁMKA:** V závislosti na počítači a nainstalovaných zařízeních nemusí být některé z uvedených položek k dispozici.

**Tabulka 2. General (Obecné)**

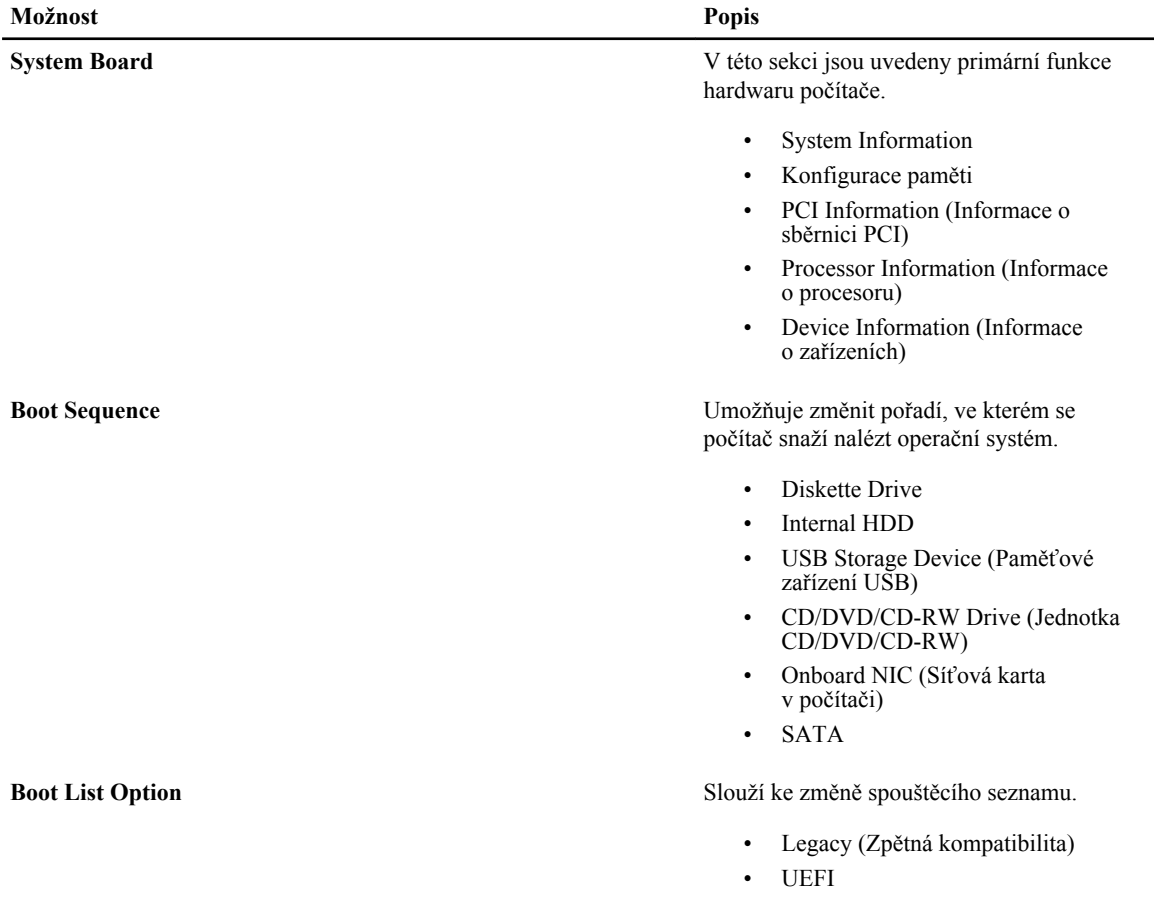

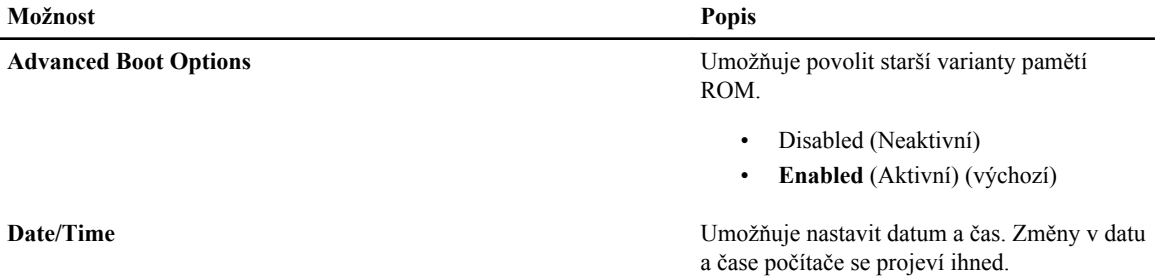

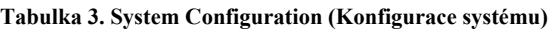

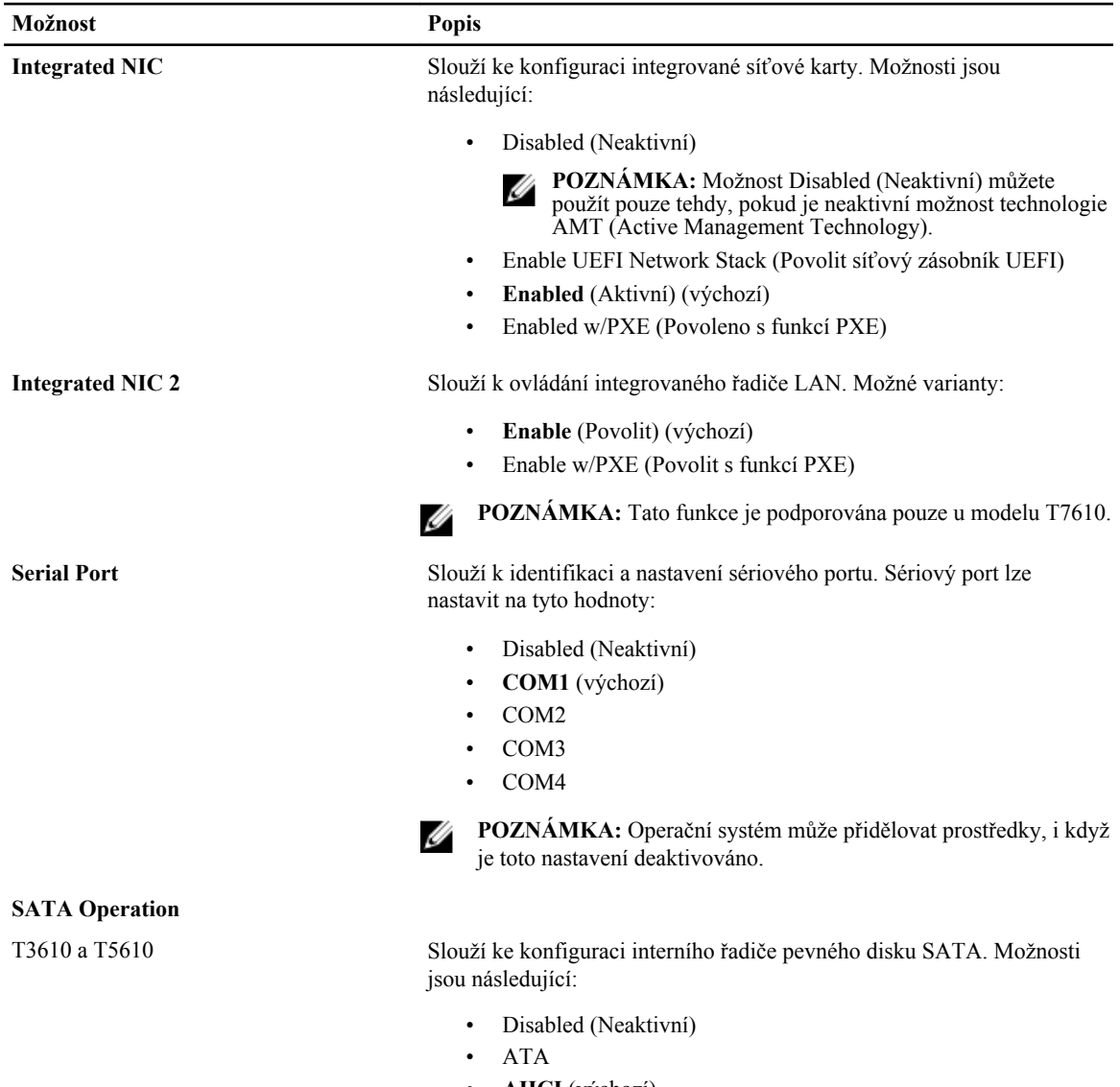

- **AHCI** (výchozí)
- RAID On

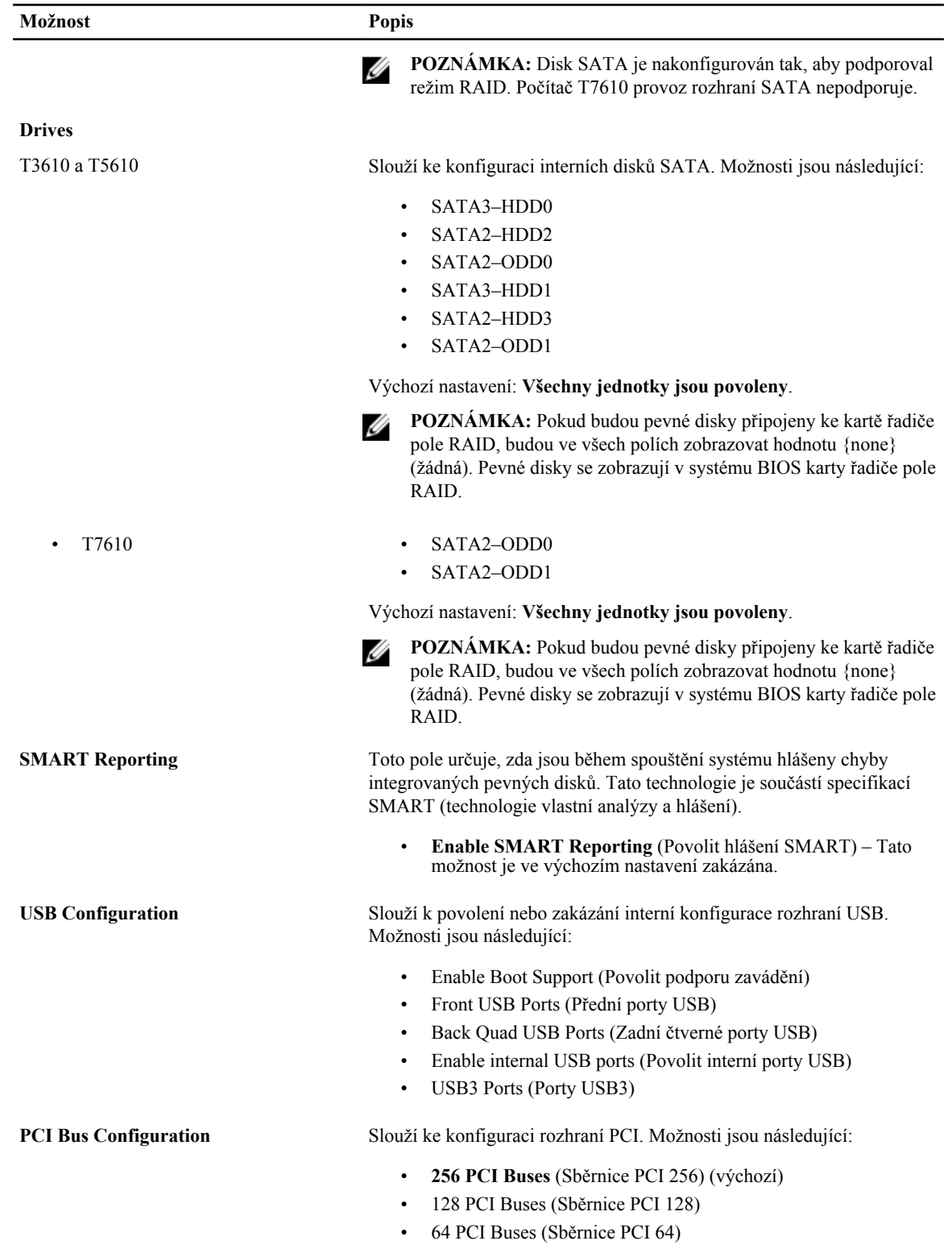

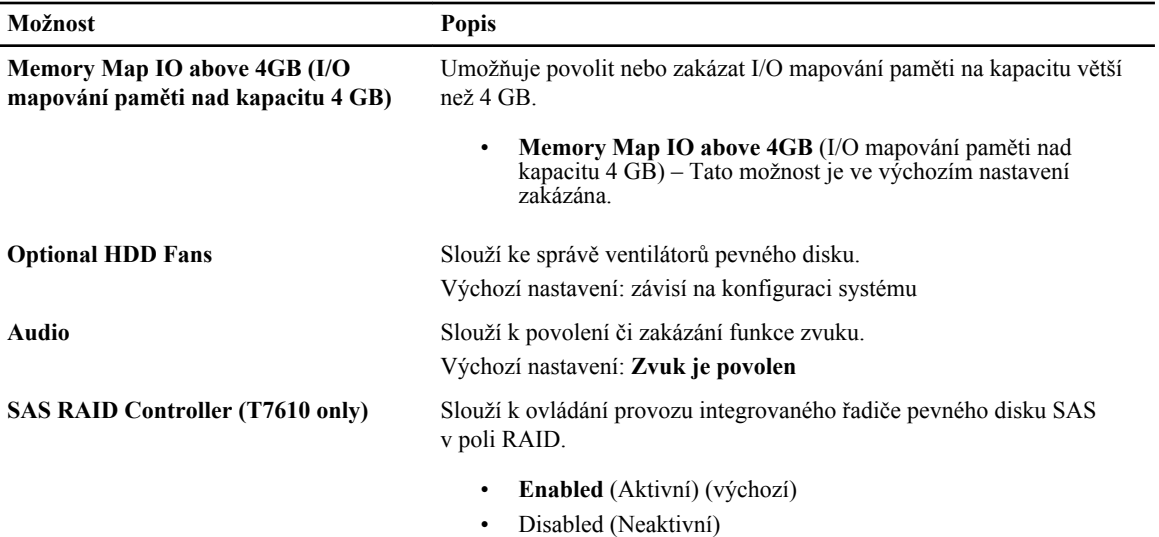

#### **Tabulka 4. Video**

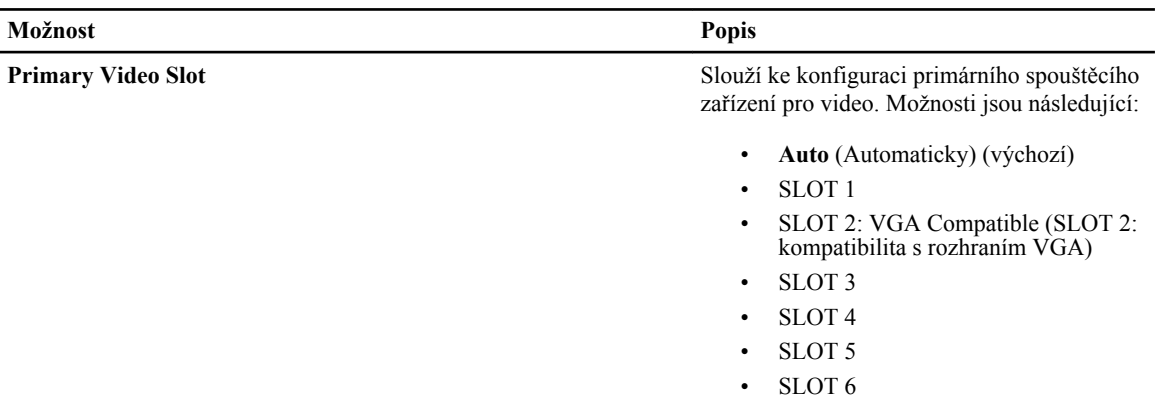

| Možnost                                  | <b>Popis</b>                                                                                             |
|------------------------------------------|----------------------------------------------------------------------------------------------------|
| <b>Internal HDD-0</b><br><b>Password</b> | Pomocí této položky můžete nastavit, změnit nebo odstranit heslo k internímu pevnému<br>disku systému.   |
| <b>Strong Password</b>                   | Slouží k prosazení nutnosti vždy nastavit silné heslo.                                                   |
|                                          | Výchozí nastavení: Možnost Enable Strong Password (Povolit silné heslo) není vybrána.                    |
| <b>Password</b><br>Configuration         | Umožňuje určit délku hesla. Minimálně 4, maximálně 32 znaků.                                             |
| <b>Password Bypass</b>                   | Umožňuje povolit nebo zakázat možnost vynechání nastaveného hesla systému. Možnosti<br>isou následující: |
|                                          | Disabled (Neaktivní) (výchozí)<br>٠                                                                      |
|                                          | Reboot bypass (Obejití při restartu)<br>٠                                                                |
| <b>Password Change</b>                   | Slouží k povolení či zakázání oprávnění k systémovým heslům, pokud je nastaveno heslo<br>správce.        |

**Tabulka 5. Security (Zabezpečení)**

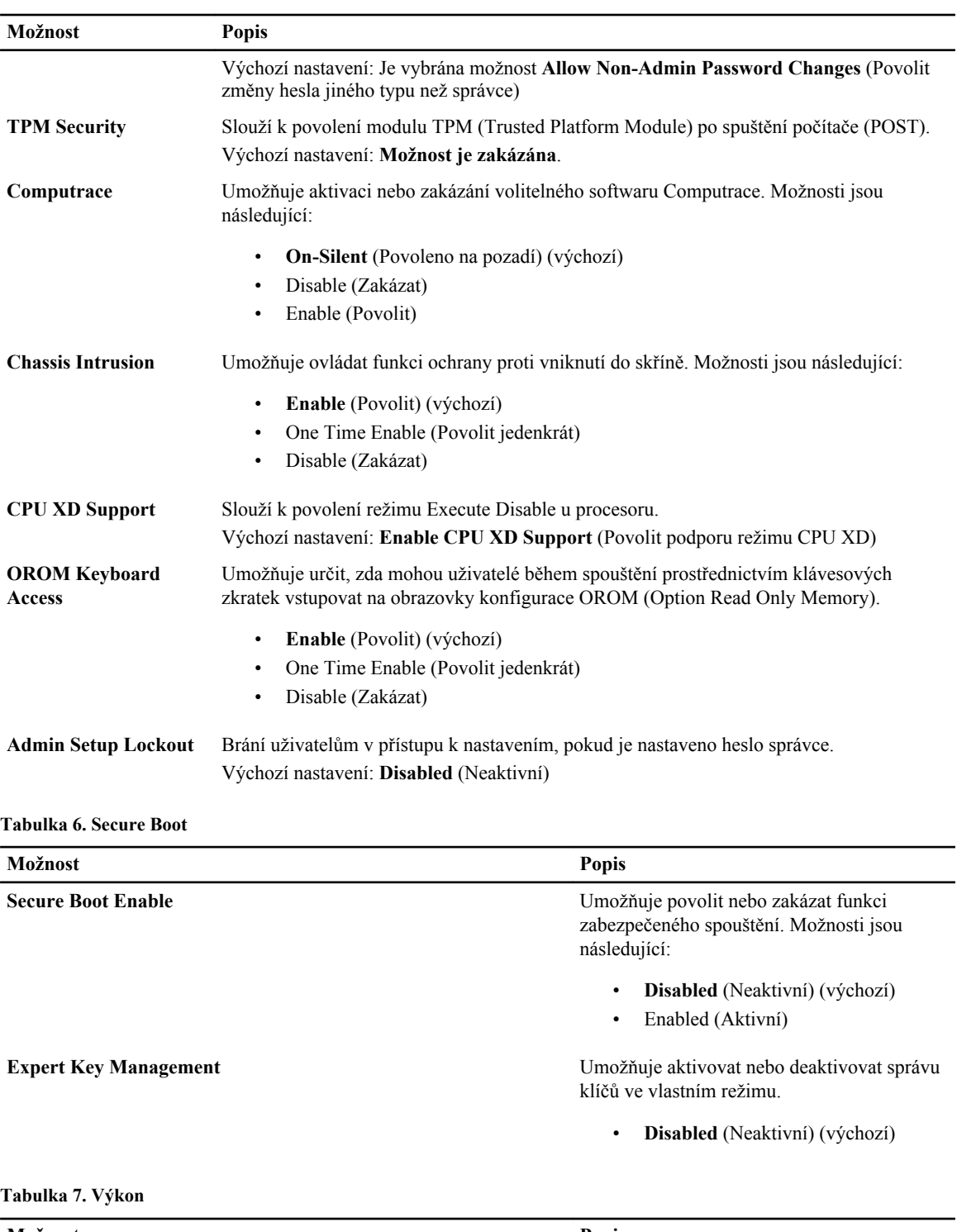

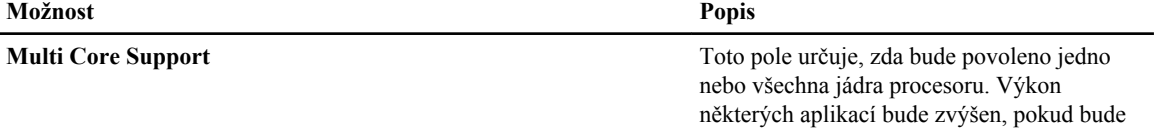

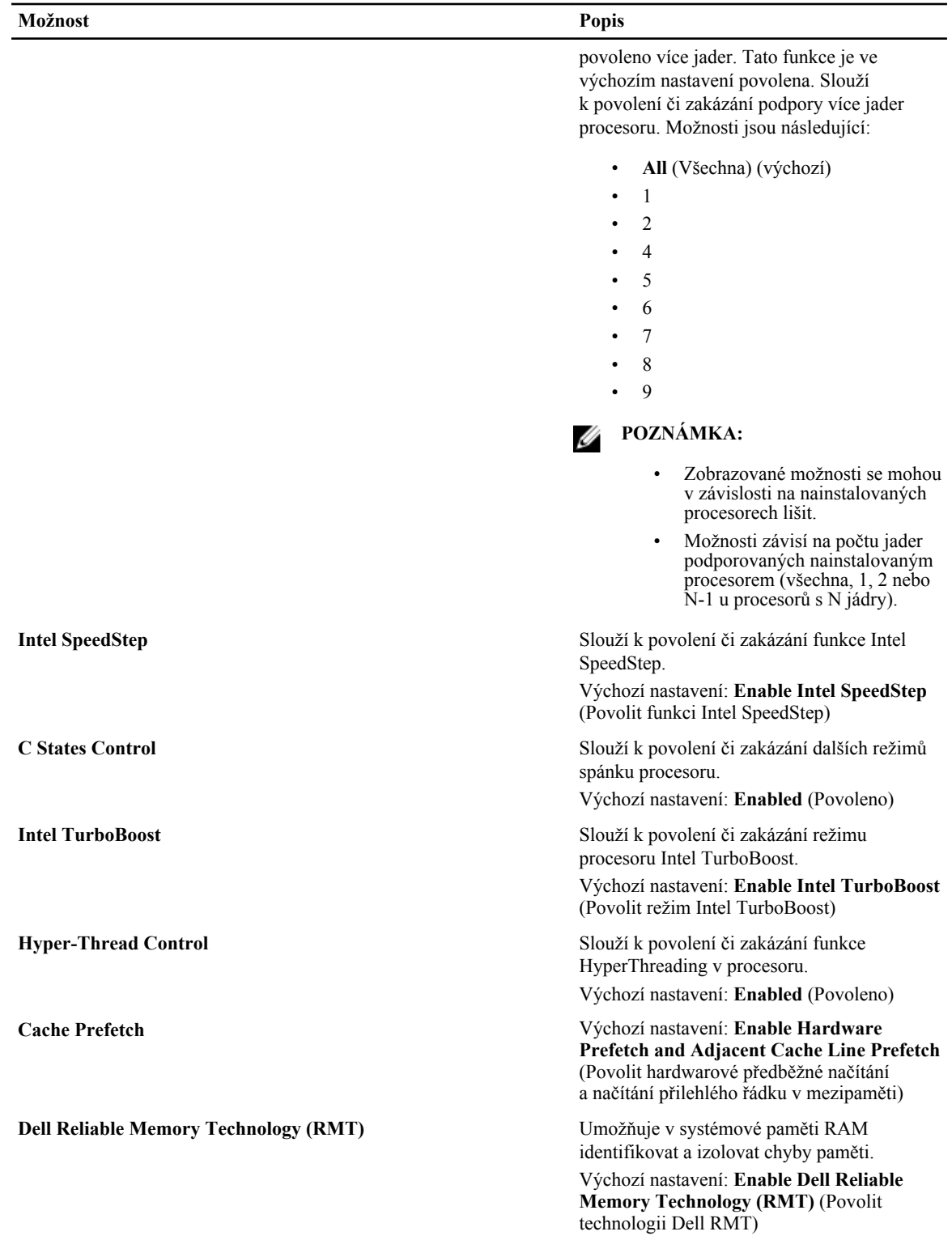

**Možnost Popis**

U **POZNÁMKA:** Tato funkce je v počítači T3610 podporována pouze tehdy, pokud jsou nainstalovány paměťové moduly ECC.

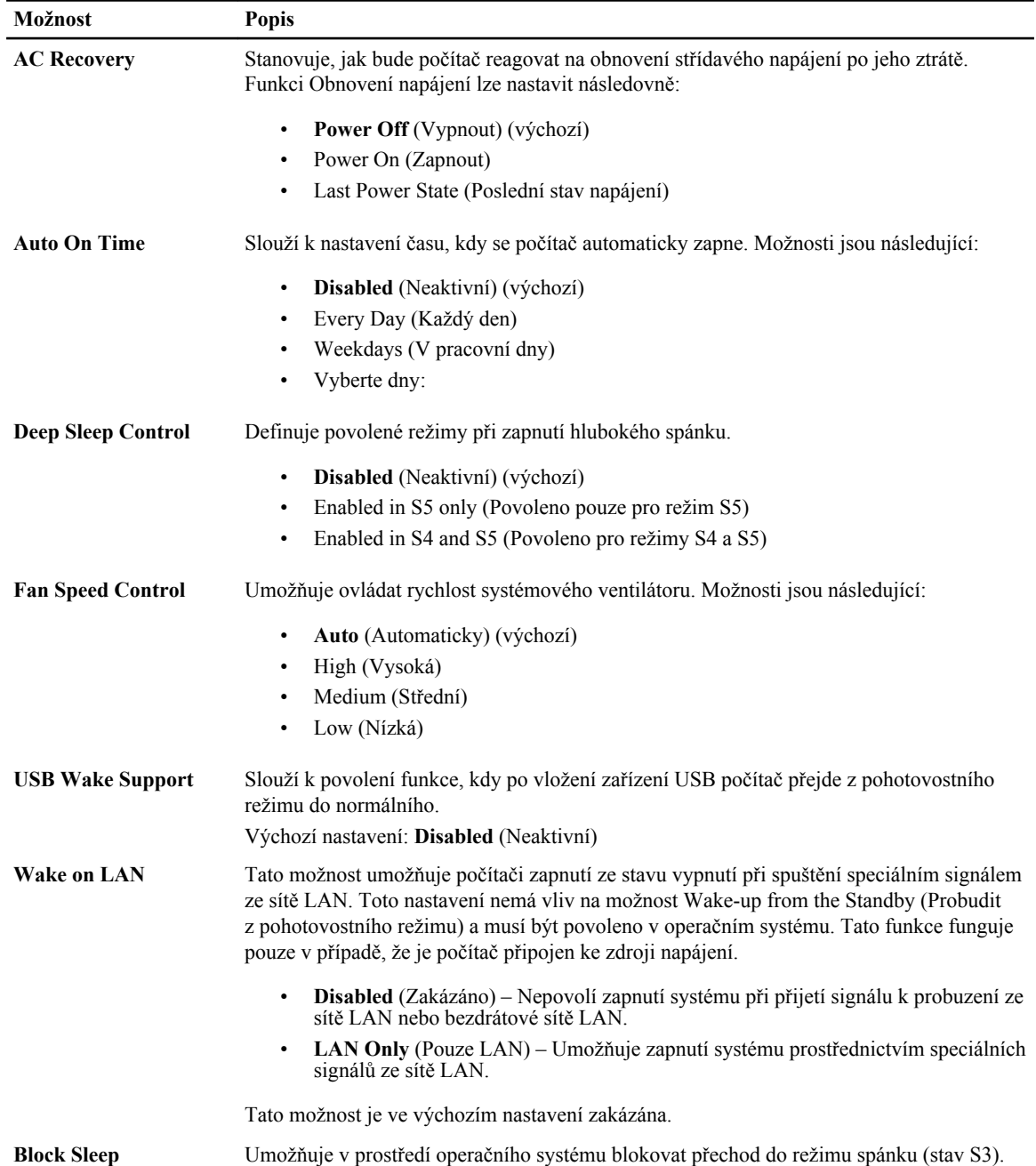

**Tabulka 8. Power Management (Řízení spotřeby)**

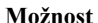

**Popis** 

Výchozí nastavení: **Disabled** (Neaktivní)

### **Tabulka 9. POST Behavior**

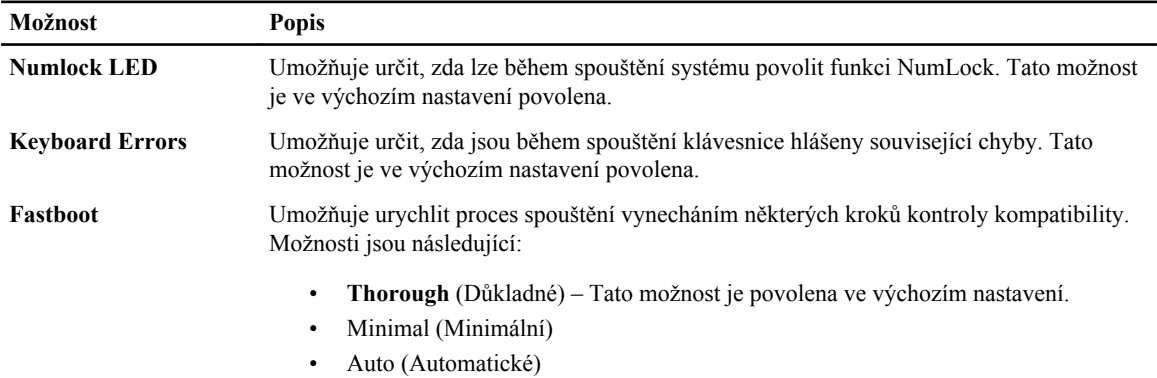

### **Tabulka 10. Virtualization Support (Podpora virtualizace)**

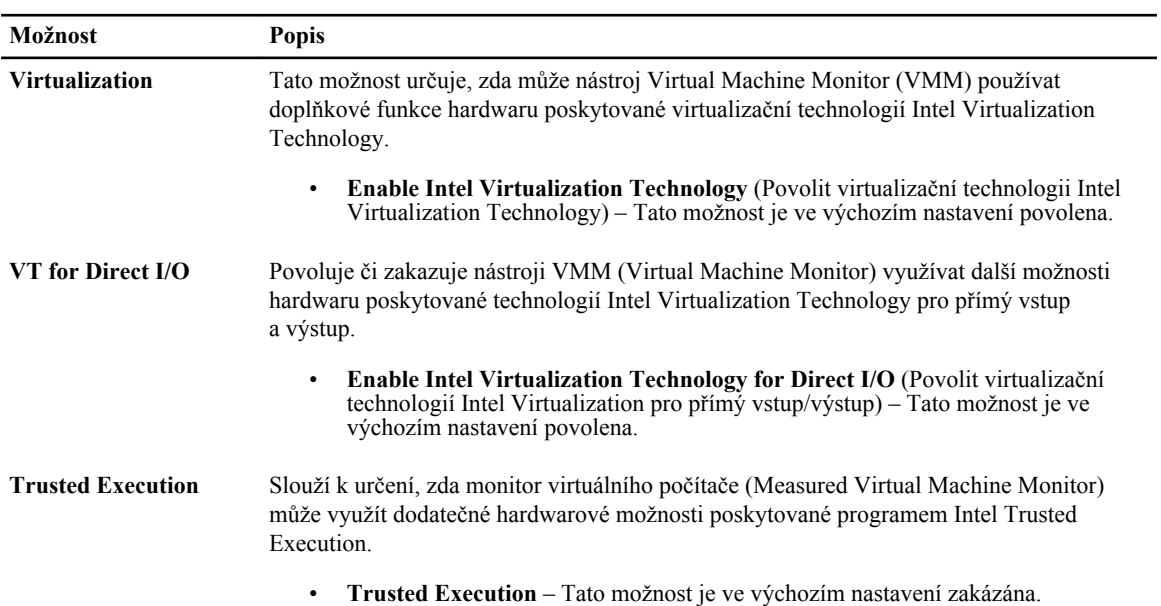

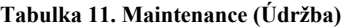

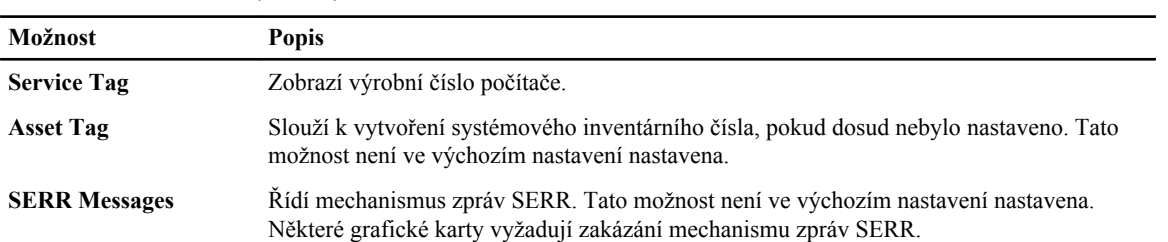

<span id="page-47-0"></span>**Tabulka 12. System Logs (Systémové protokoly)**

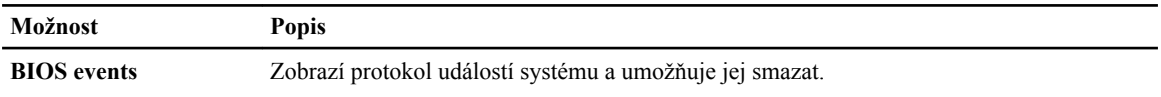

• Clear Log (Smazat protokol)

## **Aktualizace systému BIOS**

Aktualizaci systému BIOS (nastavení systému) doporučujeme provádět při výměně základní desky, nebo je-li k dispozici nová verze. V případě notebooků se ujistěte, že je baterie plně nabitá, a připojte jej k elektrické zásuvce

- **1.** Restartujte počítač.
- **2.** Přejděte na web **dell.com/support**.
- **3.** Máte-li k dispozici Servisní označení nebo Kód expresní služby počítače:

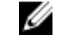

**POZNÁMKA:** Chcete-li najít servisní označení, klepněte na odkaz **Where is my Service Tag?** (Kde je moje servisní označení?)

**POZNÁMKA:** Pokud nemůžete najít své servisní označení, klepněte na možnost **Detect Service Tag** (Zjistit servisní označení). Postupujte podle pokynů na obrazovce.

- **4.** Zadejte **servisní označení** nebo **kód expresní služby** a klepněte na tlačítko **Submit** (Odeslat).
- **5.** Pokud nemůžete nelézt servisní označení, klepněte na produktovou kategorii vašeho počítače.
- **6.** Vyberte ze seznamu **Product Type** (Produktový typ).
- **7.** Vyberte model svého počítače. Zobrazí se stránka **produktové podpory** pro váš počítač.
- **8.** Klepněte na možnost **Drivers & Downloads** (Ovladače a soubory ke stažení).
- **9.** Na obrazovce Drivers & Downloads (Ovladače a soubory ke stažení) vyberte v rozevíracím seznamu **Operating System** (Operační systém) možnost **BIOS**.
- **10.** Vyhledejte nejnovější soubor se systémem BIOS a klepněte na tlačítko **Download File** (Stáhnout soubor).
- **11.** V okně **Please select your download method below** (Zvolte metodu stažení) klepněte na tlačítko **Download File**  (Stáhnout soubor).

Zobrazí se okno **File Download** (Stažení souboru).

- **12.** Klepnutím na tlačítko **Save** (Uložit) uložíte soubor do počítače.
- **13.** Klepnutím na tlačítko **Run** (Spustit) v počítači nainstalujete aktualizované nastavení systému BIOS. Postupujte podle pokynů na obrazovce.

### **Heslo k systému a nastavení**

Vytvořením hesla systému a hesla nastavení můžete zabezpečit svůj počítač.

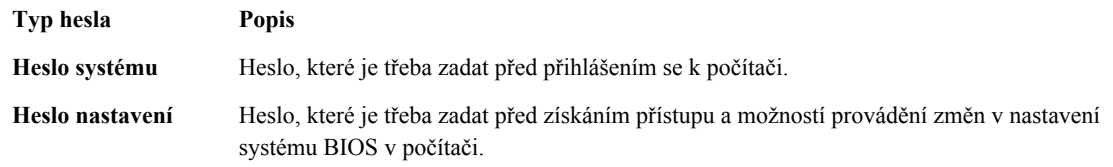

#### **VÝSTRAHA: Heslo nabízí základní úroveň zabezpečení dat v počítači.**

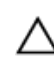

**VÝSTRAHA: Pokud počítač nebude uzamčen nebo zůstane bez dozoru, k uloženým datům může získat přístup kdokoli.**

<span id="page-48-0"></span>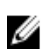

**POZNÁMKA:** Počítač, který vám zašleme, má funkci hesla systému a hesla nastavení vypnutou.

### **Přiřazení hesla k systému a hesla k nastavení**

Přiřadit nové **heslo systému** nebo **heslo nastavení** či změnit stávající **heslo systému** nebo **heslo nastavení** můžete pouze v případě, že v nastavení **Password Status** (Stav hesla) je vybrána možnost **Unlocked** (Odemčeno). Jestliže je u stavu hesla vybrána možnost **Locked** (Zamčeno), heslo systému nelze měnit.

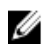

**POZNÁMKA:** Pokud propojku pro heslo nepoužijete, stávající heslo systému a heslo nastavení odstraníte a k přihlášení k počítači není třeba heslo systému používat.

Nastavení systému otevřete stisknutím tlačítka <F2> ihned po spuštění či restartu počítače.

- **1.** Na obrazovce **System BIOS** (Systém BIOS) nebo **System Setup** (Nastavení systému) vyberte možnost **System Security** (Zabezpečení systému) a klepněte na tlačítko <Enter>. Otevře se obrazovka **System Security** (Zabezpečení systému).
- **2.** Na obrazovce **System Security** (Zabezpečení systému) ověřte, zda je v nastavení **Password Status** (Stav hesla) vybrána možnost **Unlocked** (Odemčeno).
- **3.** Vyberte možnost **System Password** (Heslo systému), zadejte heslo systému a stiskněte klávesu <Enter> nebo  $<$ Tab>.

Nové heslo systému přiřaďte podle následujících pokynů:

- Heslo smí obsahovat nejvýše 32 znaků.
- Heslo smí obsahovat čísla od 0 do 9.
- Povolena jsou pouze malá písmena (velká písmena jsou zakázána).
- Povoleny jsou pouze následující zvláštní znaky: mezera, ("), (+), (,), (-), (.), (/), (;), ([), (\), (]), (`).

Po zobrazení výzvy znovu zadejte heslo systému.

- **4.** Zadejte dříve zadané heslo systému a klepněte na tlačítko **OK**.
- **5.** Vyberte možnost **Setup Password** (Heslo nastavení), zadejte heslo systému a stiskněte klávesu <Enter> nebo  $<$ Tah $>$

Zobrazí se zpráva s požadavkem o opětovné zadání hesla nastavení.

- **6.** Zadejte dříve zadané heslo nastavení a klepněte na tlačítko **OK**.
- **7.** Po stisku klávesy <Esc> se zobrazí zpráva s požadavkem o uložení změn.
- **8.** Stiskem klávesy <Y> změny uložíte. Počítač se restartuje.

### **Odstranění nebo změna stávajícího hesla k systému nebo nastavení**

Před pokusem o odstranění nebo změnu stávajícího hesla systému nebo nastavení se ujistěte, že je v nabídce **Password Status** (Stav hesla) vybrána možnost Unlocked (Odemknuto). Pokud je v nabídce **Password Status** (Stav hesla) vybrána možnost Locked (Zamčeno), stávající heslo systému nebo nastavení odstranit ani změnit nelze.

Nástroj Nastavení systému otevřete stiskem tlačítka <F2> ihned po spuštění či restartu počítače.

- **1.** Na obrazovce **System BIOS** (Systém BIOS) nebo **System Setup** (Nastavení systému) vyberte možnost **System Security** (Zabezpečení systému) a klepněte na tlačítko <Enter>. Otevře se obrazovka **System Security** (Zabezpečení systému).
- **2.** Na obrazovce **System Security** (Zabezpečení systému) ověřte, zda je v nastavení **Password Status** (Stav hesla) vybrána možnost **Unlocked** (Odemčeno).
- <span id="page-49-0"></span>**3.** Po odstranění stávajícího hesla systému vyberte možnost **System Password** (Heslo systému) a stiskněte klávesu <Enter> nebo <Tab>.
- **4.** Po odstranění stávajícího hesla nastavení vyberte možnost **Setup Password** (Heslo nastavení) a stiskněte klávesu <Enter> nebo <Tab>.

**POZNÁMKA:** Po změně hesla systému nebo nastavení zadejte po zobrazení výzvy nové heslo. Jestliže heslo systému nebo nastavení odstraníte, potvrďte po zobrazení výzvy své rozhodnutí.

- **5.** Po stisku klávesy <Esc> se zobrazí zpráva s požadavkem o uložení změn.
- **6.** Stiskem klávesy <Y> uložíte změny a nástroj Nastavení systému ukončíte. Počítač se restartuje.

### **Vypnutí systémového hesla**

Funkce bezpečnostního softwaru počítače zahrnují systémové heslo a heslo pro změnu nastavení. Propojka hesla deaktivuje aktuálně používaná hesla. K dispozici jsou dva kolíky propojky PSWD.

**POZNÁMKA:** Propojka hesla je ve výchozím nastavení vypnuta.

- **1.** Postupujte podle pokynů v části *Před manipulací uvnitř počítače*.
- **2.** Vyjměte kryt.

Ű

- **3.** Vyhledejte na základní desce propojku PSWD. Další informace ohledně nalezení propojky PSWD na základní desce naleznete v části Součásti základní desky.
- **4.** Odstraňte propojku PSWD ze základní desky.

**POZNÁMKA:** Nastavená hesla nebudou deaktivována (vymazána) dokud nebude spuštěna zaváděcí sekvence počítače bez propojky.

**5.** Nasaďte a upevněte kryt.

**POZNÁMKA:** Pokud vytvoříte nové systémové heslo a heslo pro změnu nastavení s použitím propojky PSWD, počítač nová hesla vymaže při příštím zavedení.

- **6.** Připojte počítač k elektrické zásuvce a zapněte ho.
- **7.** Vypněte počítač a odpojte napájecí kabel z elektrické zásuvky.
- **8.** Vyjměte kryt.
- **9.** Nasaďte propojku na kolíky.
- **10.** Nasaďte a upevněte kryt.
- **11.** Postupujte podle pokynů v části *Po manipulaci uvnitř počítače*.
- **12.** Zapněte počítač.
- **13.** Přejděte k nastavení systému a vytvořte nové systémové heslo nebo heslo pro změnu nastavení.

## <span id="page-50-0"></span>**Diagnostika**

Vyskytnou-li se potíže s počítačem, spusťte před kontaktováním společnosti Dell a vyhledáním technické podpory diagnostiku ePSA. Cílem diagnostiky je vyzkoušet hardware počítače bez nutnosti použít dodatečné zařízení nebo rizika ztráty dat. Pokud nedokážete problém sami napravit, výsledky diagnostiky mohou zaměstnancům podpory pomoci ve vyřešení problému za vás.

### **Rozšířená diagnostika vyhodnocení systému před jeho spuštěním (ePSA)**

Diagnostika ePSA (známá také jako diagnostika systému) slouží k provedení kompletní kontroly hardwaru. Diagnostika ePSA je součástí systému BIOS a lze ji spustit pouze v systému BIOS. Vestavěná diagnostika systému nabízí řadu možností, se kterými můžete u konkrétních zařízení nebo jejich skupin provádět následující:

- Spouštět testy automaticky nebo v interaktivním režimu
- Opakovat testy
- Zobrazit nebo ukládat výsledky testů
- Procházet testy a využitím dalších možností testu získat dodatečné informace o zařízeních, u kterých test selhal
- Prohlížet stavové zprávy s informacemi o úspěšném dokončení testu
- Prohlížet chybové zprávy s informacemi o problémech, ke kterým během testu došlo

**VÝSTRAHA: Systémovou diagnostiku používejte pouze k testování vlastního počítače. Použití u jiných počítačů může mít za následek neplatné výsledky nebo zobrazení chybových zpráv.**

**POZNÁMKA:** Některé testy u konkrétních zařízení vyžadují zásah uživatele. Během provádění diagnostických testů se proto nevzdalujte od počítače.

- **1.** Zapněte počítač.
- **2.** Během spouštění počítače vyčkejte na zobrazení loga Dell a stiskněte klávesu <F12>.
- **3.** Na obrazovce se spouštěcí nabídkou vyberte možnost **Diagnostics** (Diagnostika).

Zobrazí se okno **Enhanced Pre-boot System Assessment** (Rozšířené vyhodnocení systému před jeho spuštěním) se všemi zařízeními v počítači. Diagnostické testy proběhnou u všech uvedených zařízení.

- **4.** Chcete-li spustit diagnostický test u konkrétního zařízení, stiskněte klávesu <Esc> a klepnutím na tlačítko **Yes**  (Ano) ukončete diagnostický test.
- **5.** V levém podokně vyberte požadované zařízení a klepněte na tlačítko **Run Tests** (Spustit testy).
- **6.** V případě jakéhokoli problému se zobrazí chybové kódy. Chybový kód si poznamenejte a obraťte se na společnost Dell.

**6**

## <span id="page-52-0"></span>**Řešení problémů s počítačem**

Problémy s počítačem můžete během provozu počítače řešit prostřednictvím ukazatelů, jako jsou diagnostické kontroly, zvukové signály a chybové zprávy.

## **Diagnostické indikátory LED**

Ø

Ø

**POZNÁMKA:** Diagnostické indikátory LED slouží pouze jako ukazatele průběhu rutiny POST (Power-on Self Test). Neznačí problémy, které způsobily zastavení rutiny POST.

Diagnostické indikátory LED jsou umístěny na čelní straně skříně vedle tlačítka napájení. Tyto diagnostické indikátory LED jsou aktivní a viditelné pouze během rutiny POST. Jakmile se začne zavádět operační systém, diody se vypnou a přestanou být viditelné.

Každý z indikátorů LED má dvě varianty stavů VYP a ZAP. Nejvýznamnější je popsán číslem 1, ostatní tři jsou popsány čísly 2, 3 a 4, podle možností indikátorů LED. Běžný provozní stav po dokončení rutiny POST je zapnutí všech čtyř indikátorů LED a jejich následné vypnutí, jakmile systém BIOS přenechá řízení operačnímu systému.

**POZNÁMKA:** Diagnostické indikátory budou blikat, pokud je napájecí tlačítko žluté nebo vypnuté, a nebudou blikat, pokud je bílé.

**Tabulka 13. Struktury diagnostických indikátorů LED rutiny POST**

Diagnostické indikátory LED

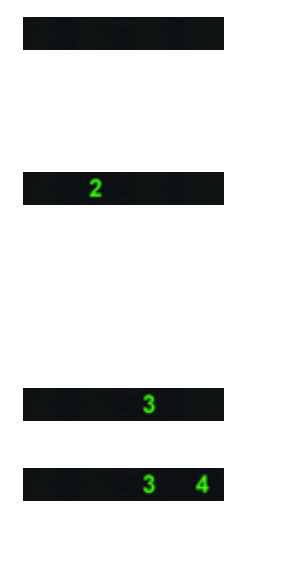

• Počítač je vypnutý nebo není napájen

• Počítač byl zaveden a funguje správně.

Probíhá konfigurace zařízení typu PCI nebo bylo zjištěno selhání zařízení typu PCI.

Pravděpodobně došlo k selhání procesoru.

Byly rozpoznány paměťové moduly, ale došlo k selhání napájení paměti.

- Pokud je počítač vypnut, připojte napájení stř. proudu a zapněte počítač.
- Odstraňte ze slotů PCI a PCI-E všechny periferní karty a restartujte počítač. Pokud se počítač spustí, přidávejte postupně zpět jednu periferní kartu po druhé, dokud nezjistíte, která je vadná.
- Opakujte osazení procesoru.
- Jestliže jsou v počítači nainstalovány dva paměťové moduly nebo více paměťových modulů, vyjměte je, znovu nainstalujte jeden modul a spusťte počítač. Pokud se počítač spustí normálně, pokračujte v instalaci dalších paměťových modulů (po

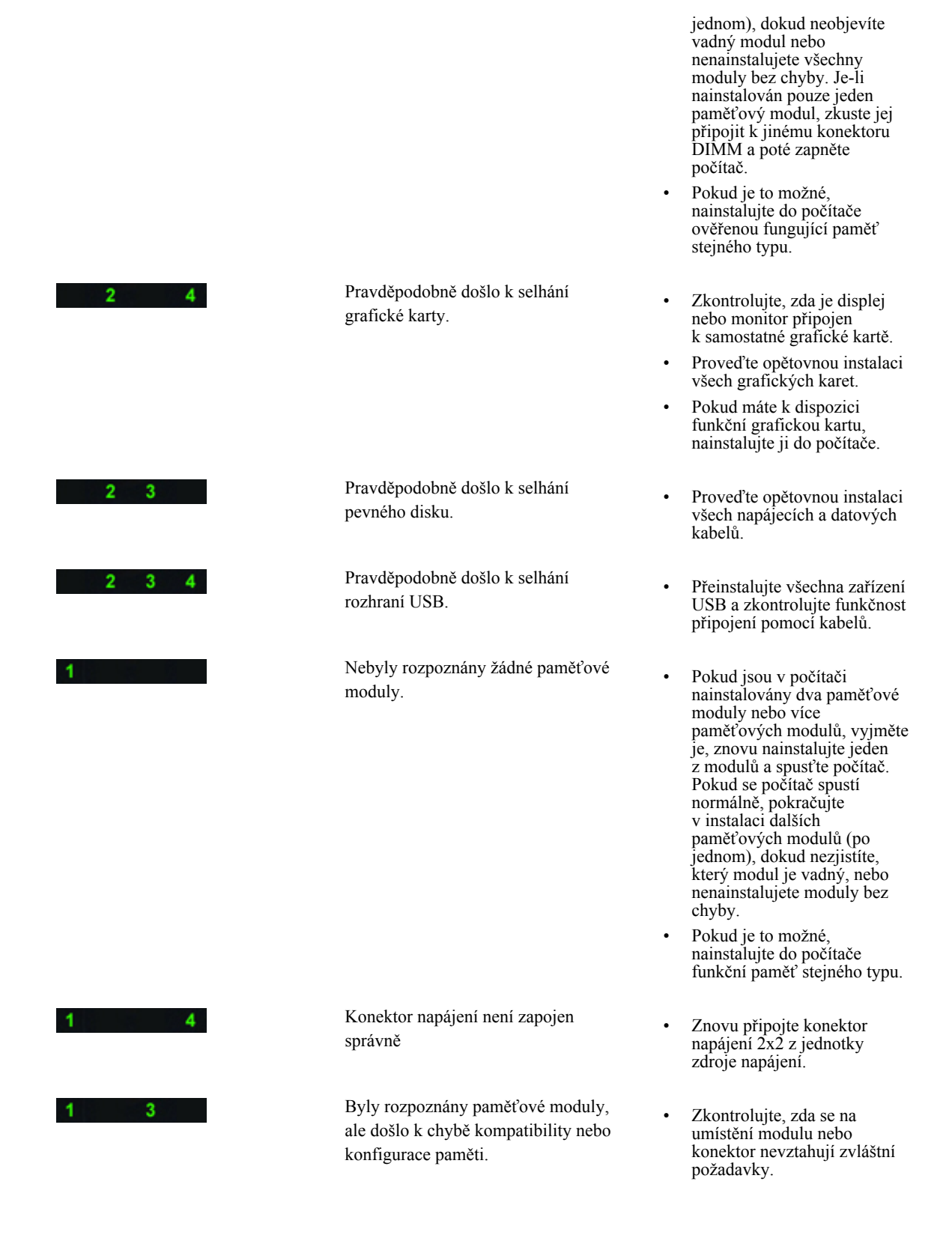

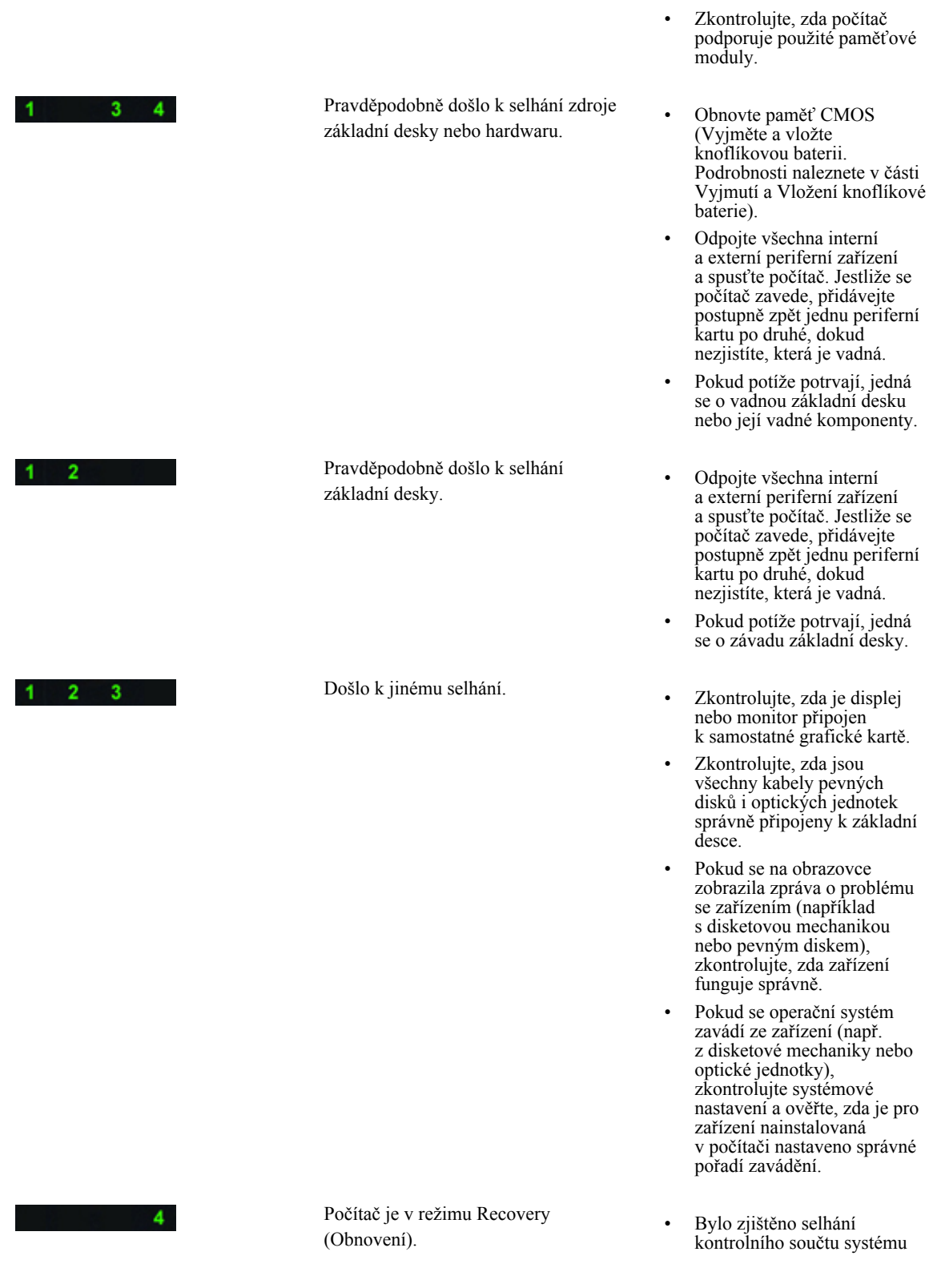

<span id="page-55-0"></span>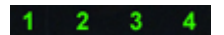

Předávání procesu zavádění

BIOS a počítač je nyní v režimu obnovení.

• Označuje dokončení rutiny POST. Indikátory LED obvykle tento stav signalizují krátce po dokončení rutiny POST. Jakmile operační systém převezme řízení, indikátory LED budou vypnuty.

## **Chybové zprávy**

Existují dva typy chybových zpráv systému BIOS, které se zobrazí v závislosti na závažnosti problému:

### **Problémy, které nezastaví práci vašeho počítače**

Tyto chyby nezastaví váš počítač. Dojde ale k zobrazení varování, počítač se na několik sekund pozastaví a následně bude spouštění pokračovat. V následující tabulce naleznete seznam chybových zpráv.

#### **Tabulka 14. Problémy, které nezastaví práci vašeho počítače**

#### **Chybová zpráva**

Alert! Cover was previously removed. (Pozor, kryt byl již dříve odstraněn.)

### **Problémy, které softwarově zastaví práci vašeho počítače**

Tyto chybové zprávy softwarově zastaví váš počítač a vy budete vyzváni k pokračování stiskem klávesy <F1>, nebo k otevření nastavení systému stiskem klávesy <F2 >. V následující tabulce naleznete seznam chybových zpráv.

#### **Tabulka 15. — Problémy, které softwarově zastaví práci vašeho počítače**

#### **Chybová zpráva**

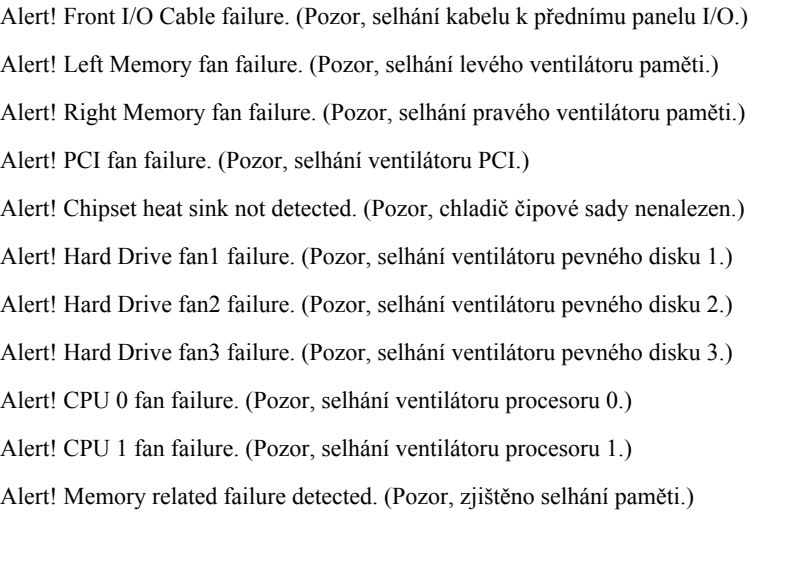

#### **Chybová zpráva**

Alert! Correctable memory error has been detected in memory slot DIMMx. (Pozor, ve slotu paměti DIMMx byla zjištěna napravitelná chyba paměti.)

Warning: Non-optimal memory population detected. For increased memory bandwidth populate DIMM connectors with white latches before those with black latches. (Varování: bylo zjištěno neoptimální připojení paměti. Pokud chcete zvýšit rychlost paměti, vložte moduly nejprve do konektorů DIMM označených bílými pojistkami a až poté do těch označených černými.)

Your current power supply does not support the recent configuration changes made to your system. Please contact Dell Technical support team to learn about upgrading to a higher wattage power supply. (Váš aktuální zdroj napájení nepodporuje nedávnou změnu v konfiguraci systému. Vyžádejte si od týmu technické podpory Dell informace o upgradu na zdroj napájení s vyšším výkonem.)

Dell Reliable Memory Technology (RMT) has discovered and isolated errors in system memory. You may continue to work. Memory module replacement is recommended. Please refer to the RMT Event log screen in BIOS setup for specific DIMM information. (Technologie Dell RMT (Reliable Memory Technology) odhalila a izolovala chyby v paměti systému. Můžete pokračovat v práci. Doporučujeme vyměnit paměťový modul. Konkrétní informace o paměti DIMM naleznete na obrazovce s hlášením události RMT v nastavení systému BIOS.)

Dell Reliable Memory Technology (RMT) has discovered and isolated errors in system memory. You may continue to work. Additional errors will not be isolated. Memory module replacement is recommended. Please refer to the RMT Event log screen in BIOS setup for specific DIMM information. (Technologie Dell RMT (Reliable Memory Technology) odhalila a izolovala chyby v paměti systému. Můžete pokračovat v práci. Další chyby již izolovány nebudou. Doporučujeme vyměnit paměťový modul. Konkrétní informace o paměti DIMM naleznete na obrazovce s hlášením události RMT v nastavení systému BIOS.)

# **7**

## <span id="page-58-0"></span>**Technické specifikace**

**POZNÁMKA:** Nabídky se mohou lišit dle oblasti. Dále jsou uvedeny pouze ty specifikace, které jsou u dodávaného počítače vyžadovány zákonem. Kompletní specifikace počítače naleznete v části **Specifikace**  v **Příručce majitele**, která je dostupná na webu podpory na adrese **dell.com/support**. Další informace o konfiguraci počítače naleznete v okně **Nápověda a podpora** v operačním systému Windows. V tomto okně je třeba vybrat možnost zobrazení informací o počítači.

### **Tabulka 16. Procesor**

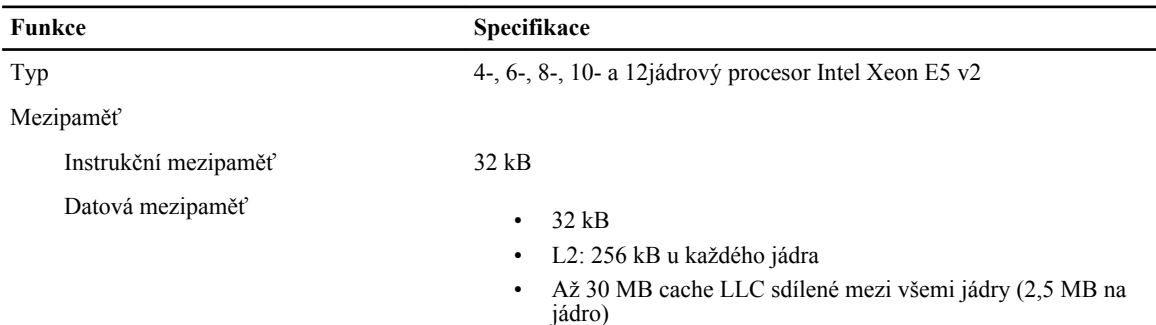

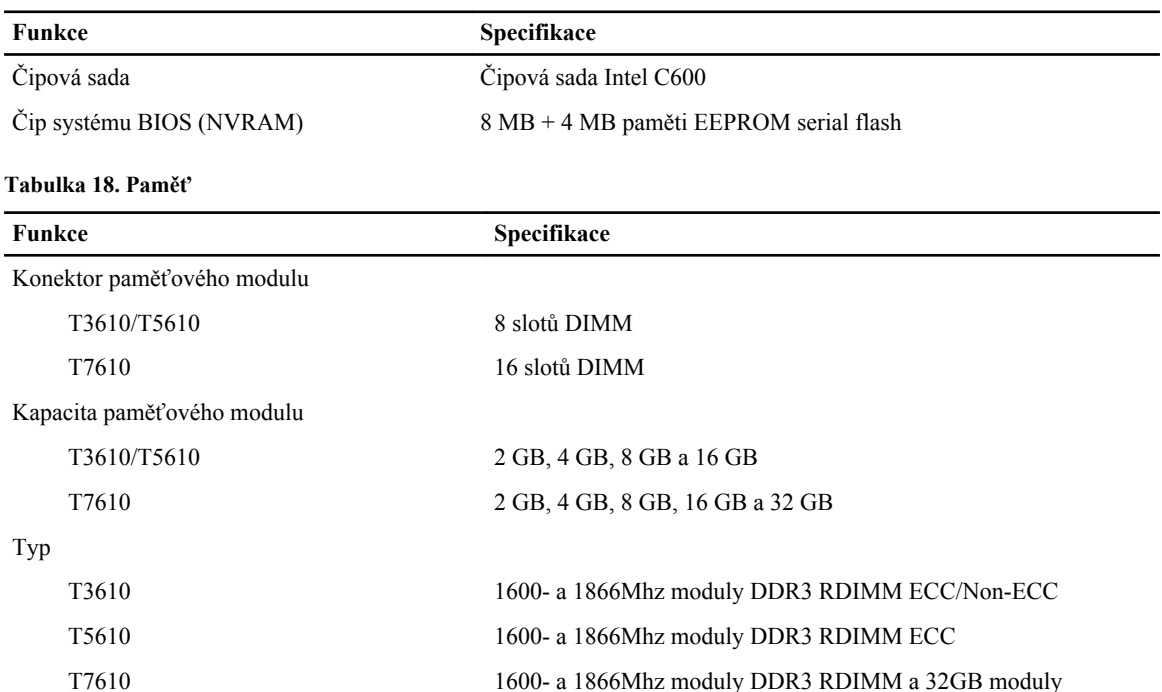

LRDIMM ECC

### **Tabulka 17. System Information**

 $\overline{\phantom{0}}$ 

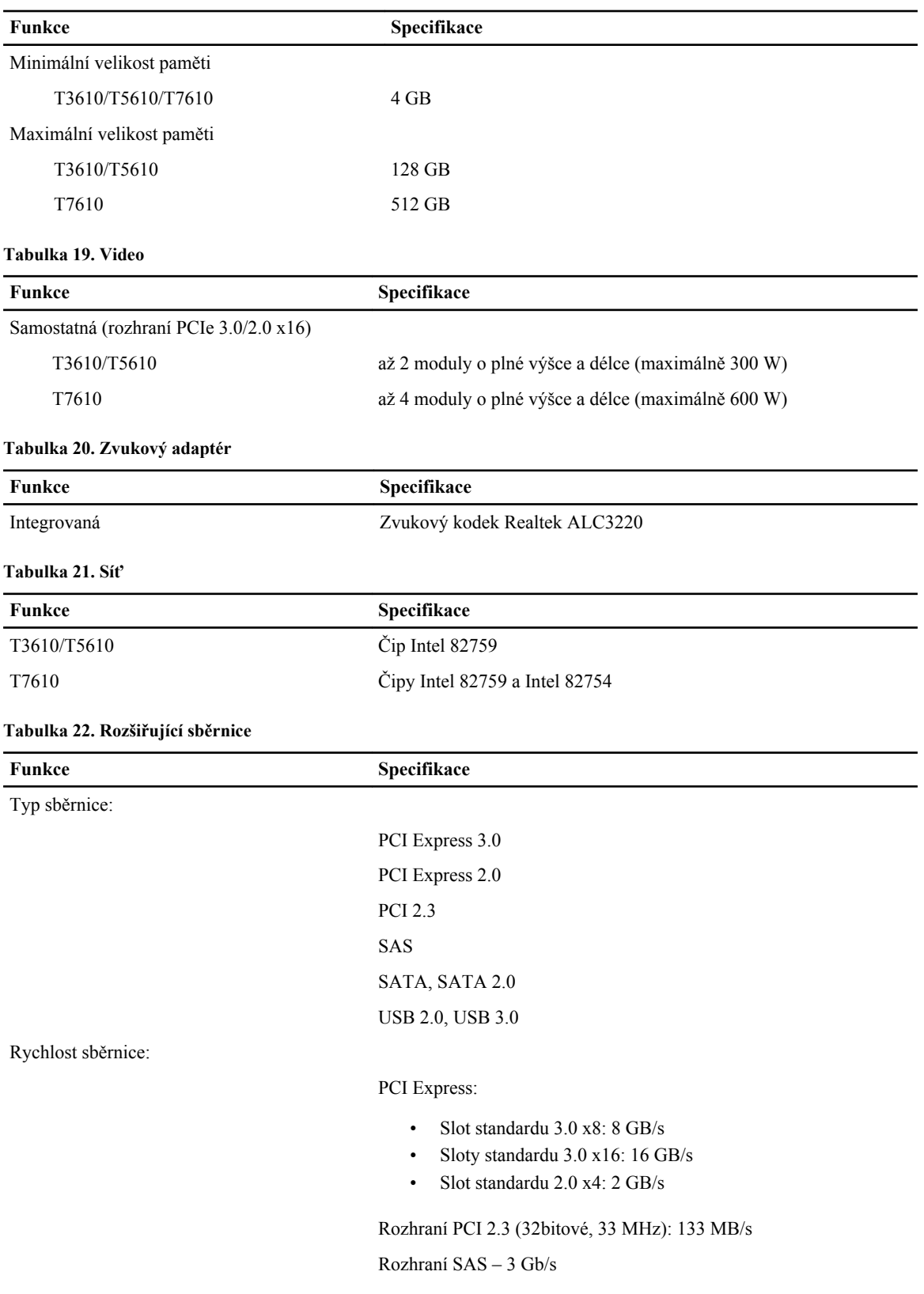

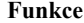

### **Funkce Specifikace**

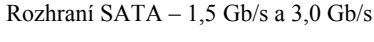

USB:

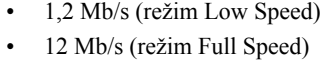

- 480 Mb/s (režim High Speed)
- 5 Gb/s (režim Super Speed)

### **Tabulka 23. Drives**

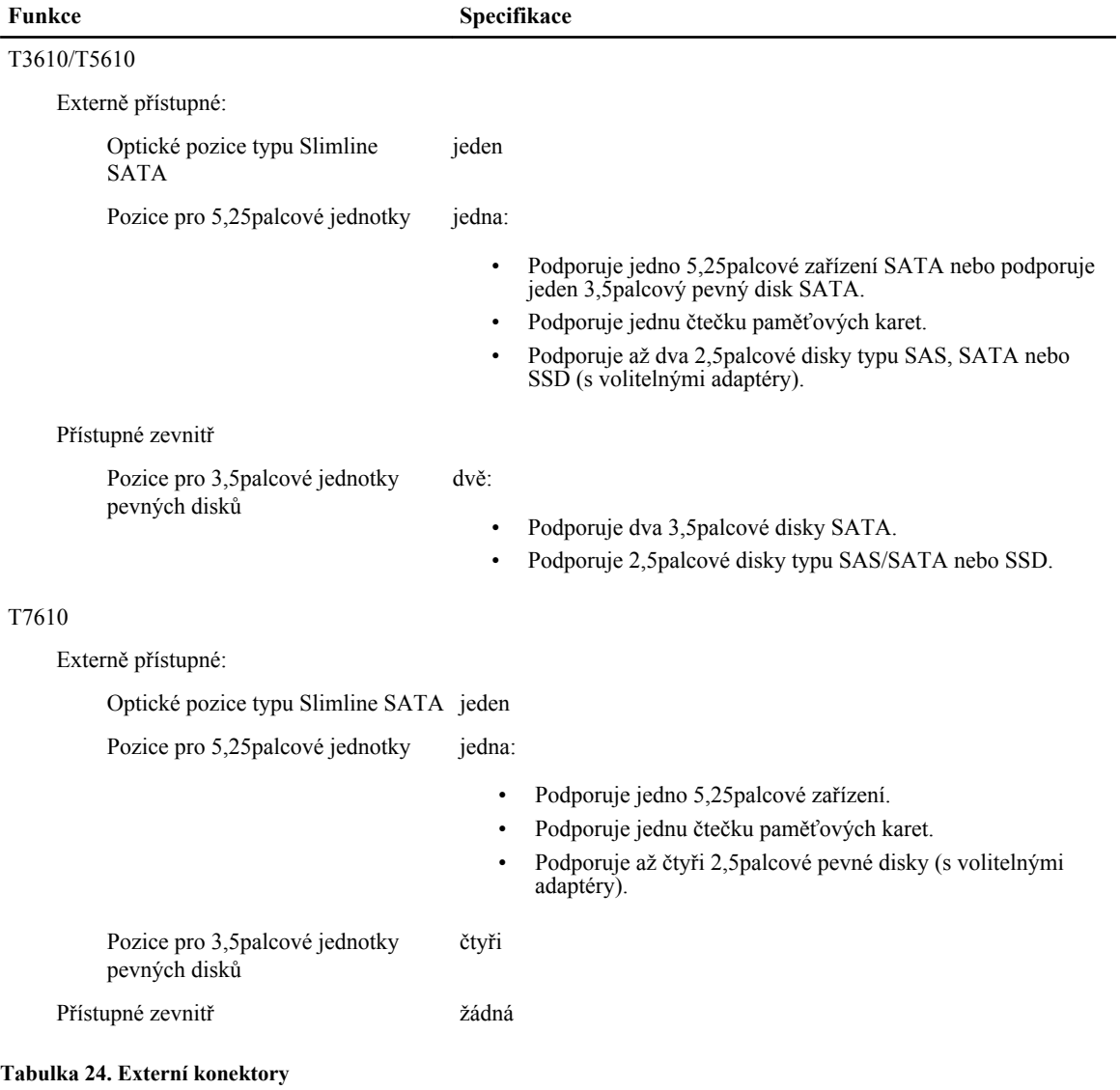

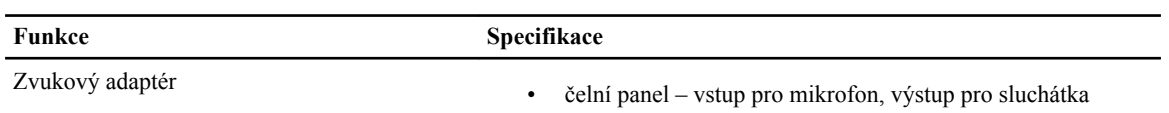

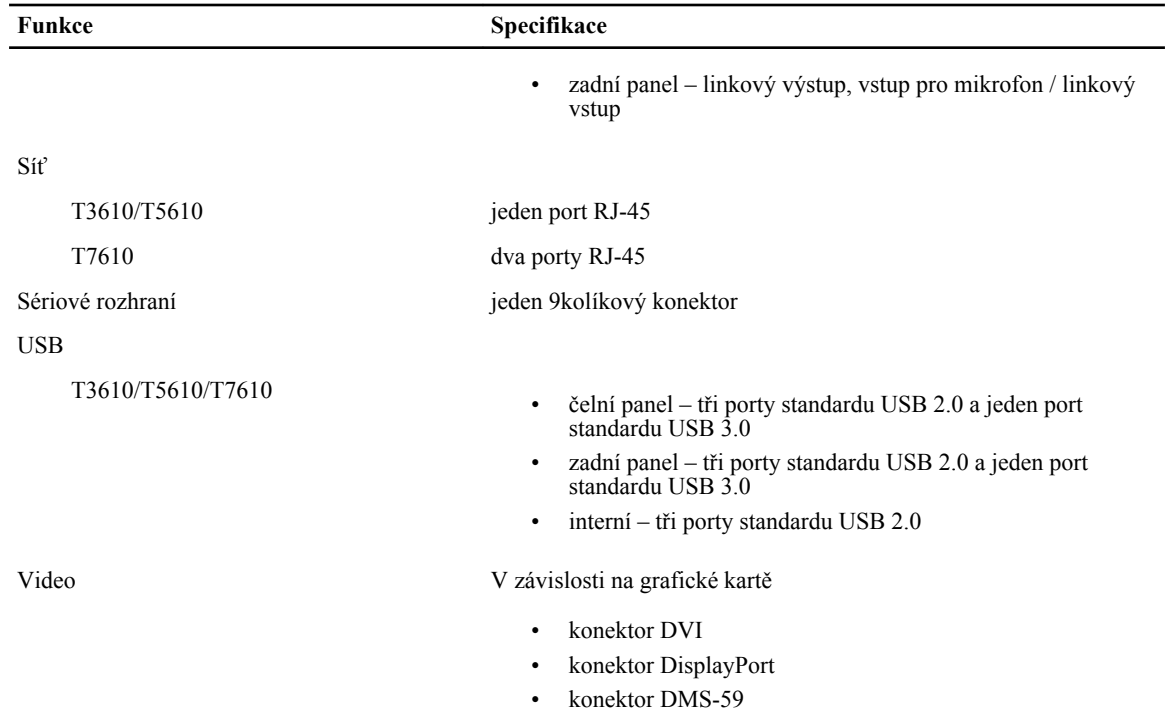

### **Tabulka 25. Interní konektory**

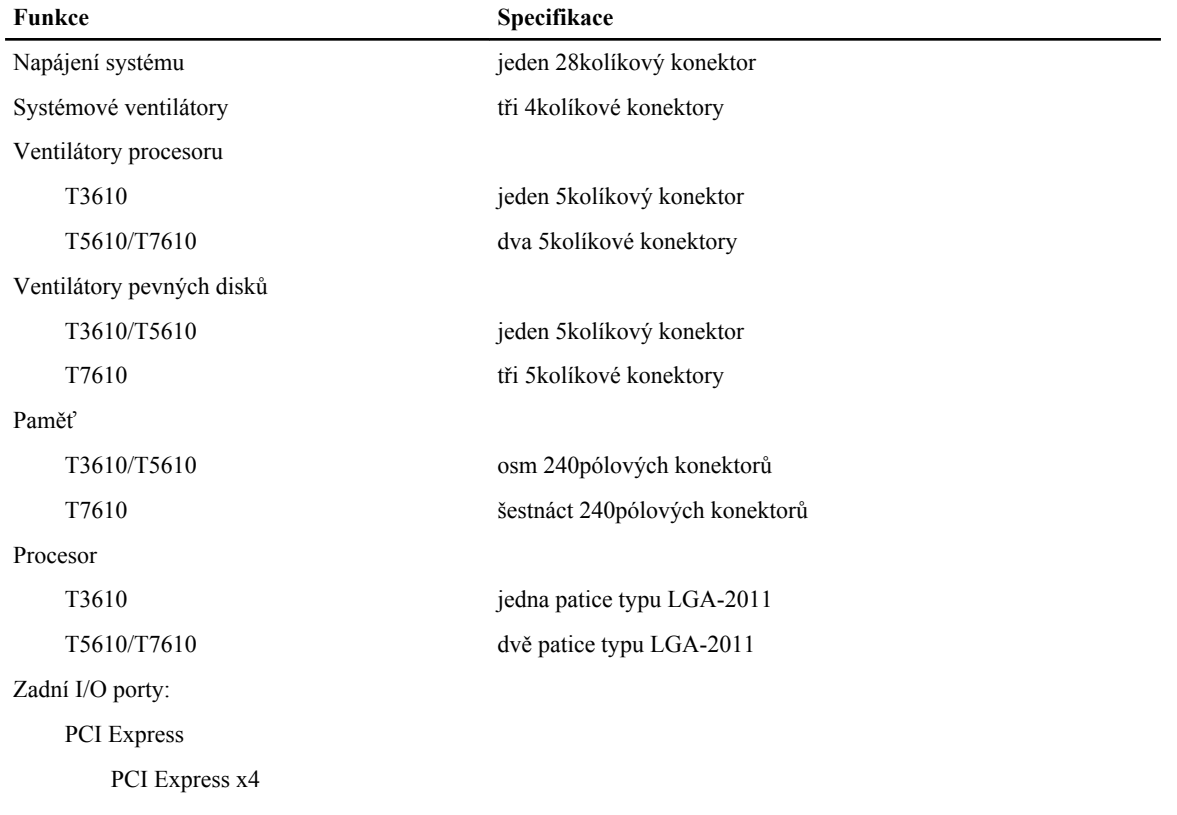

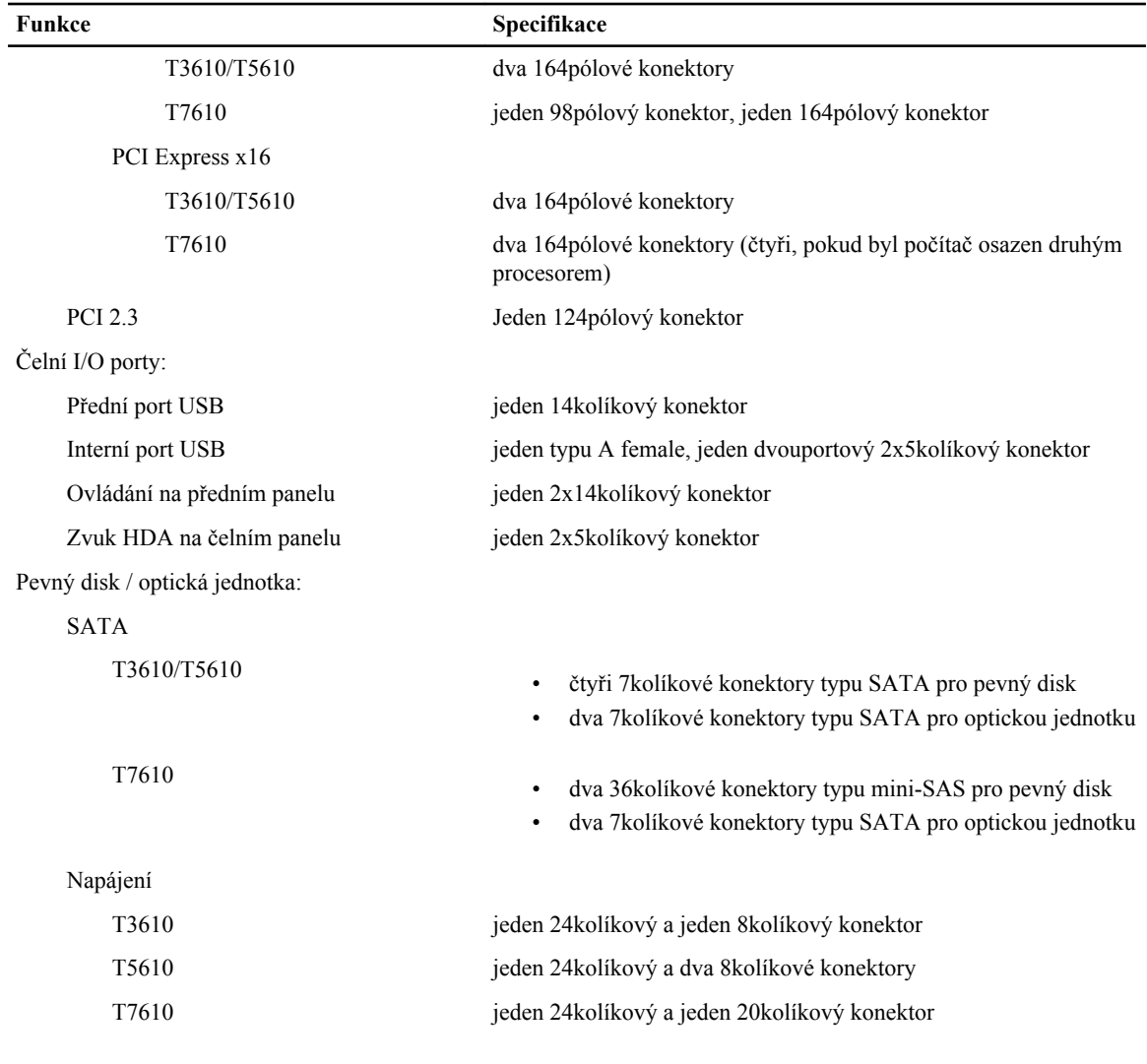

#### **Tabulka 26. Ovládací prvky a kontrolky**

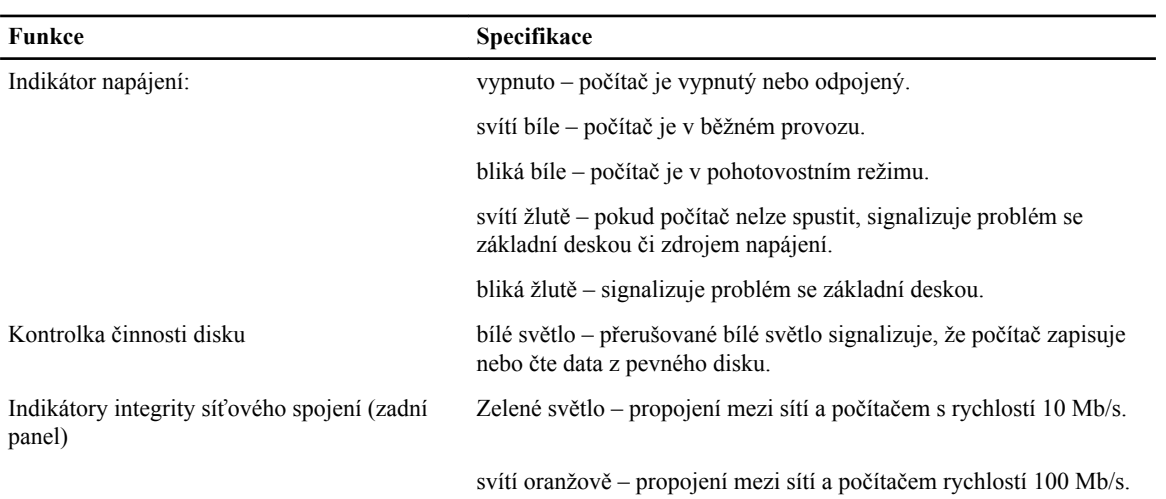

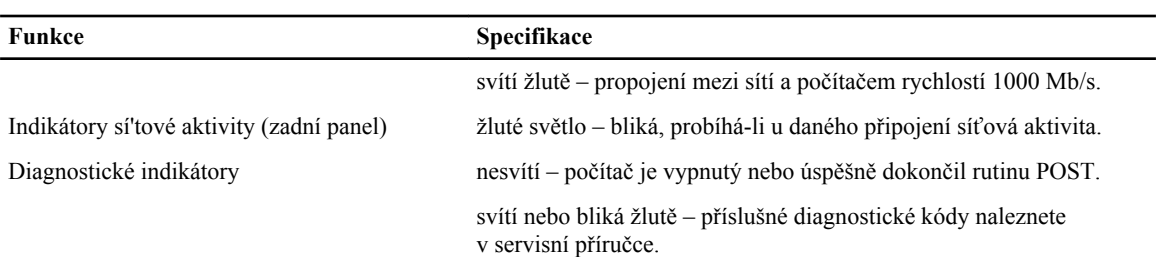

### **Tabulka 27. Napájení**

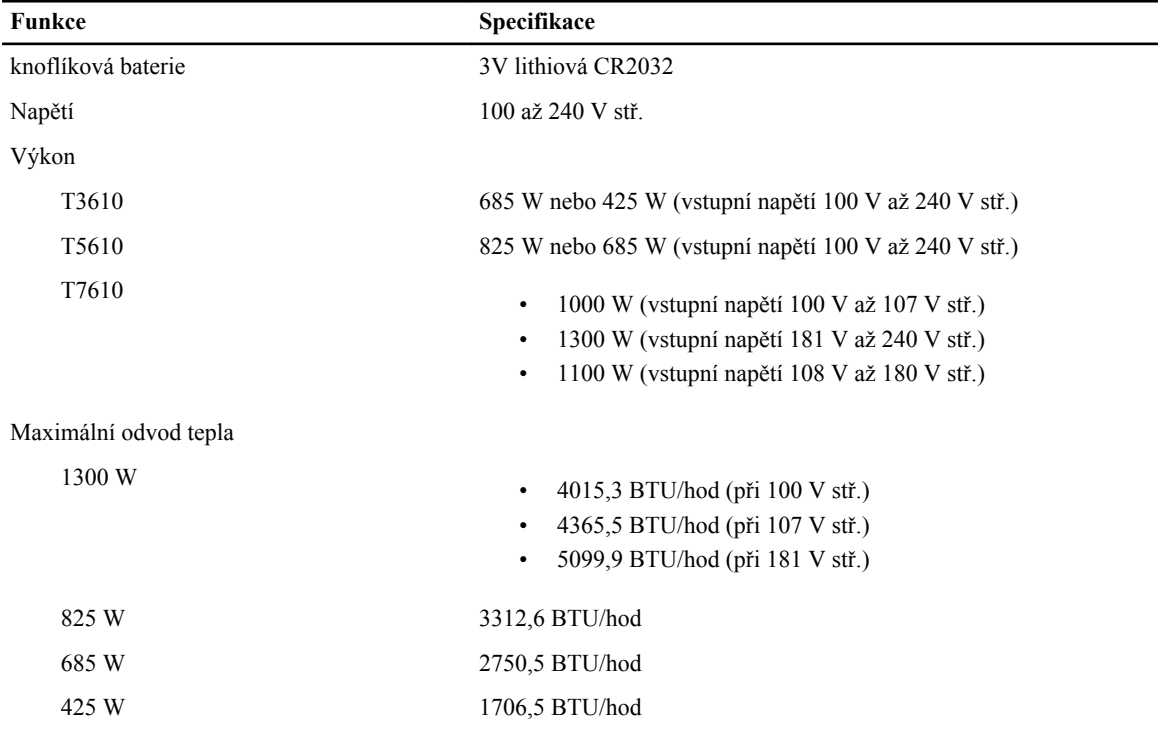

**POZNÁMKA:** Rozptyl tepla se počítá na základě výkonu zdroje napájení.

### **Tabulka 28. Rozměry a hmotnost**

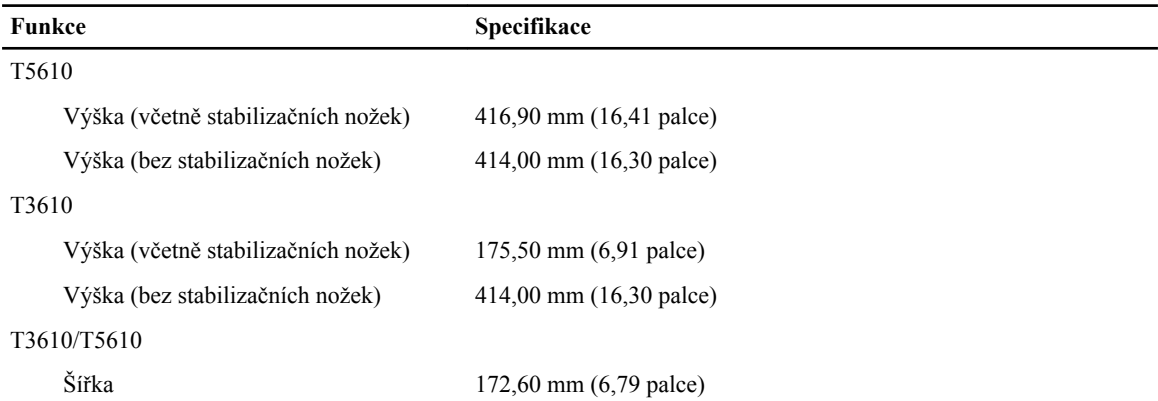

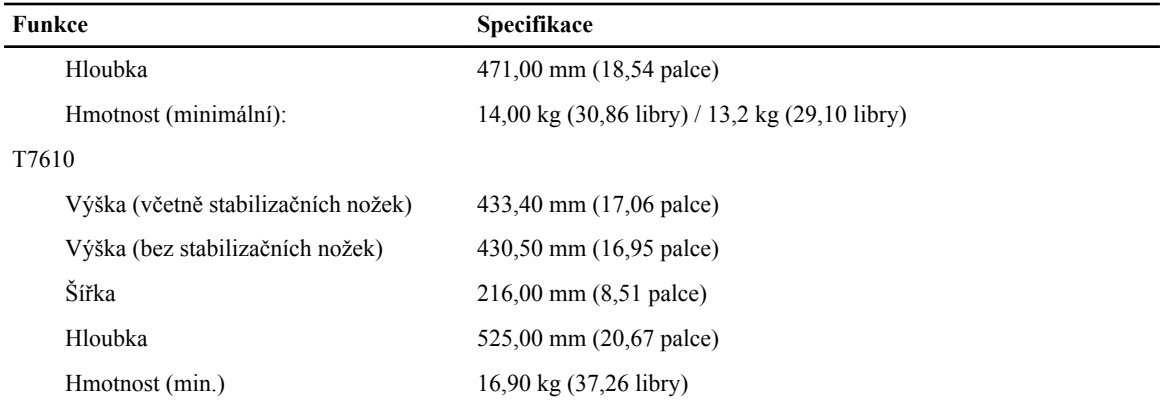

### **Tabulka 29. Životní prostředí**

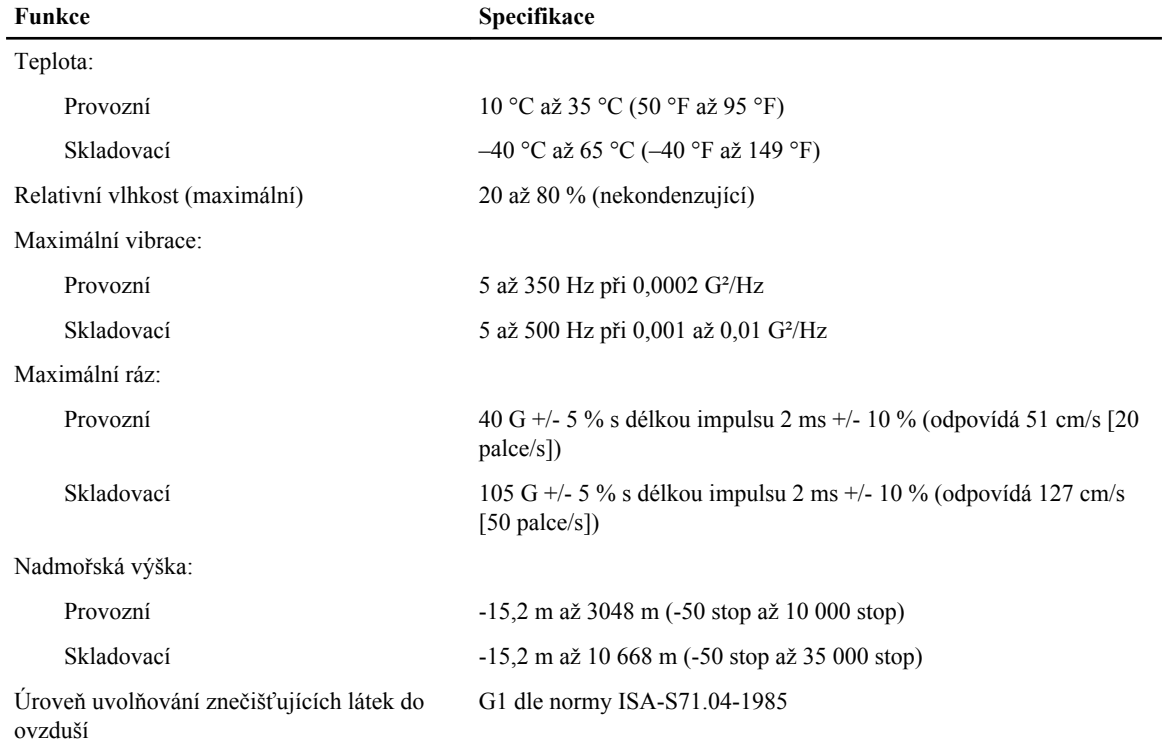

## <span id="page-66-0"></span>**Kontaktování společnosti Dell**

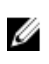

**POZNÁMKA:** Pokud nemáte aktivní internetové připojení, můžete najít kontaktní informace na nákupní faktuře, balicím seznamu, účtence nebo v katalogu produktů společnosti Dell.

Společnost Dell nabízí několik možností online a telefonické podpory a služeb. Jejich dostupnost závisí na zemi a produktu a některé služby nemusí být ve vaší oblasti k dispozici. Chcete-li kontaktovat společnost Dell se záležitostmi týkajícími se prodejů, technické podpory nebo zákaznického servisu:

- **1.** Navštivte stránky **www.dell.com/support**
- **2.** Vyberte si kategorii podpory.
- **3.** Ověřte, že v rozbalovací nabídce Choose a Country/Region (Vyberte zemi/oblast) v horní části stránky je vybrána vaše země nebo oblast.
- **4.** Podle potřeby vyberte příslušné servisní služby nebo linku podpory.